**OMRON Corporation** 

# **Temperature Controller** CompoWay/F 驱动程序

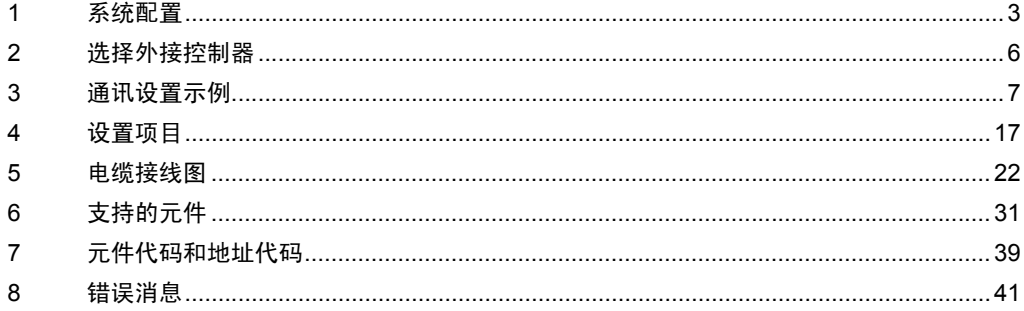

概述

本手册介绍如何连接人机界面和外接控制器 ( 目标温控器 )。

在本手册中,将按以下章节顺序介绍连接过程:

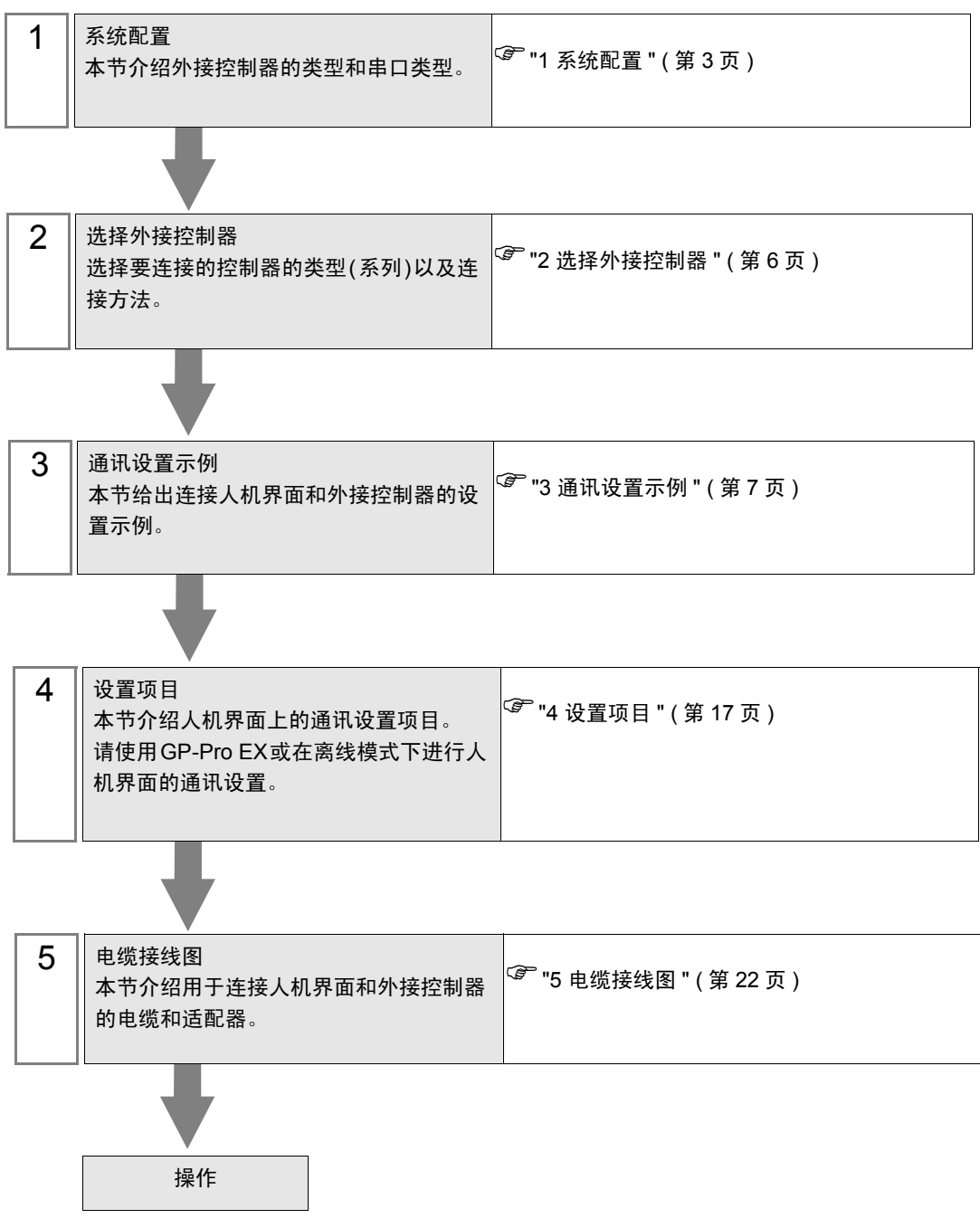

# <span id="page-2-0"></span>1 系统配置

给出欧姆龙公司的外接控制器和人机界面连接时的系统配置。

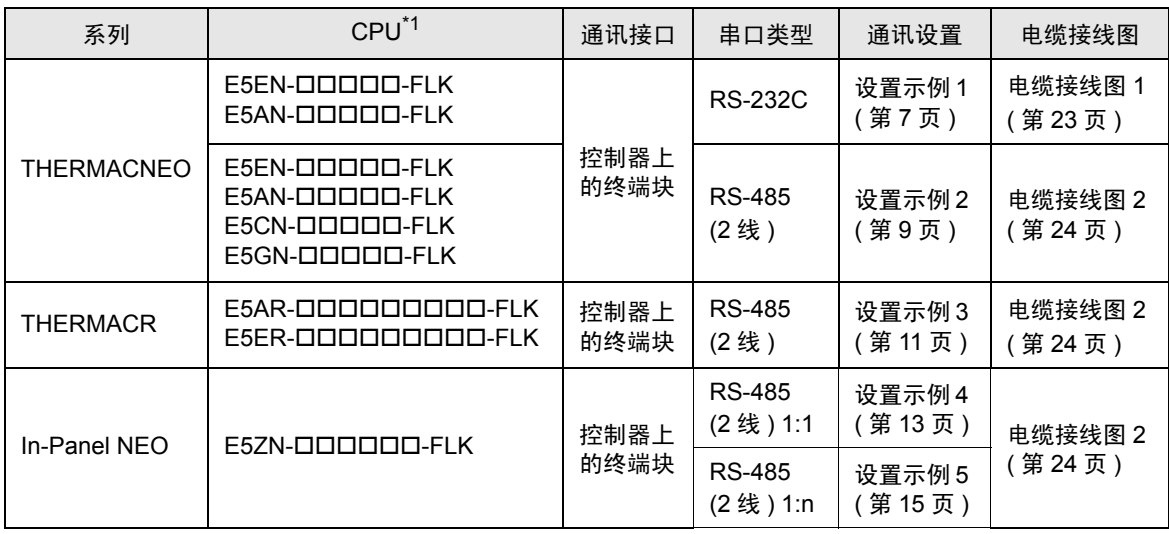

\*1 控制器型号中的数字"口"根据各控制器的功能规格而有所不同。

## <span id="page-3-2"></span>■ IPC 的串口

当连接 IPC 和外接控制器时,可使用的串口因系列和串口类型而有所不同。更多详情,请参阅 IPC 的手 册。

可用接口

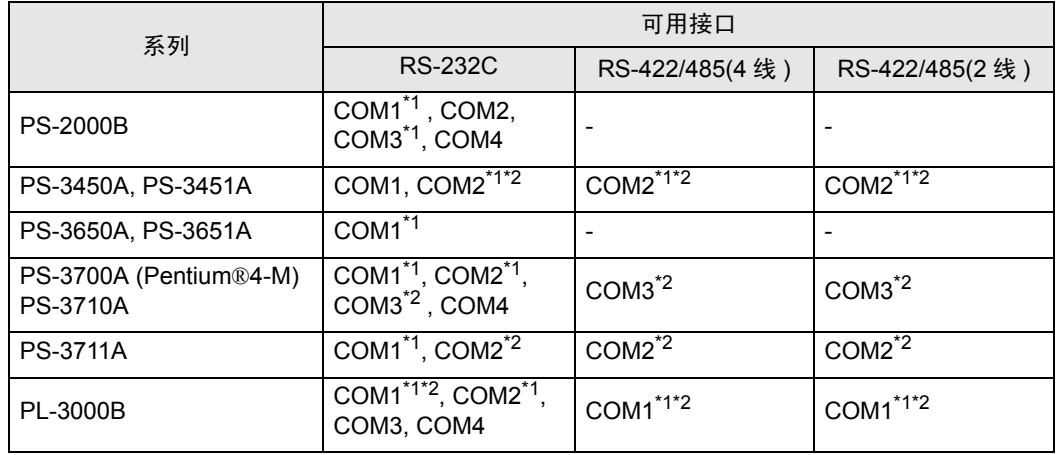

<span id="page-3-0"></span>\*1 可在 RI/5V 之间切换。请使用 IPC 的切换开关进行切换。

<span id="page-3-1"></span>\*2 需要用 Dip 开关来设置串口类型。请根据需要使用的串口类型如下所示进行设置。

Dip 开关设置:RS-232C

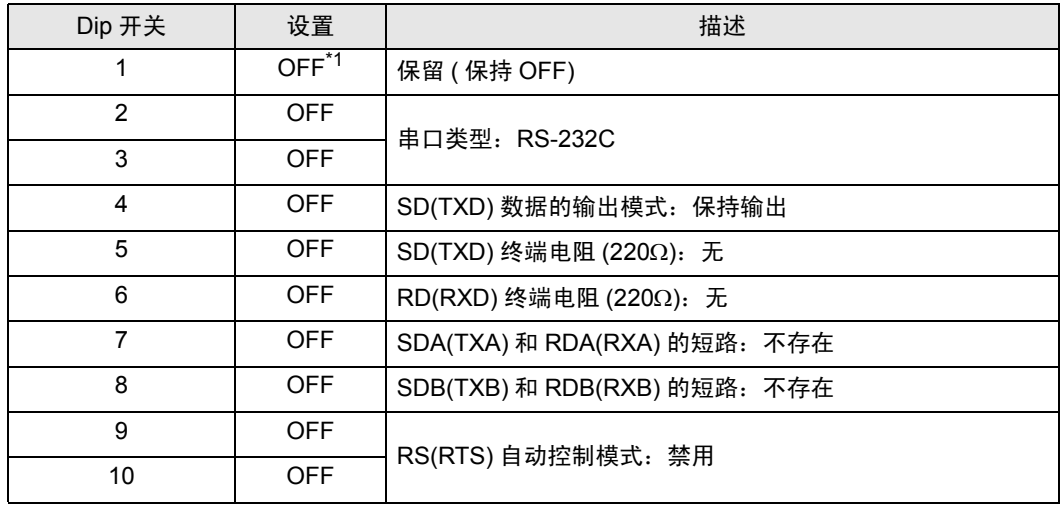

\*1 仅当使用 PS-3450A 和 PS-3451A 时需要将设置值置为 ON。

Dip 开关设置:RS-422/485(4 线 )

| Dip 开关 | 设置         | 描述                           |
|--------|------------|------------------------------|
|        | <b>OFF</b> | 保留 (保持 OFF)                  |
| 2      | <b>ON</b>  | 串口类型: RS-422/485             |
| 3      | <b>ON</b>  |                              |
| 4      | <b>OFF</b> | SD(TXD) 数据的输出模式: 保持输出        |
| 5      | <b>OFF</b> | SD(TXD) 终端电阻 (220Ω): 无       |
| 6      | <b>OFF</b> | RD(RXD) 终端电阻 (220Ω): 无       |
| 7      | <b>OFF</b> | SDA(TXA) 和 RDA(RXA) 的短路: 不存在 |
| 8      | <b>OFF</b> | SDB(TXB) 和 RDB(RXB) 的短路: 不存在 |
| 9      | <b>OFF</b> | RS(RTS) 自动控制模式: 禁用           |
| 10     | <b>OFF</b> |                              |

Dip 开关设置:RS-422/485(2 线 )

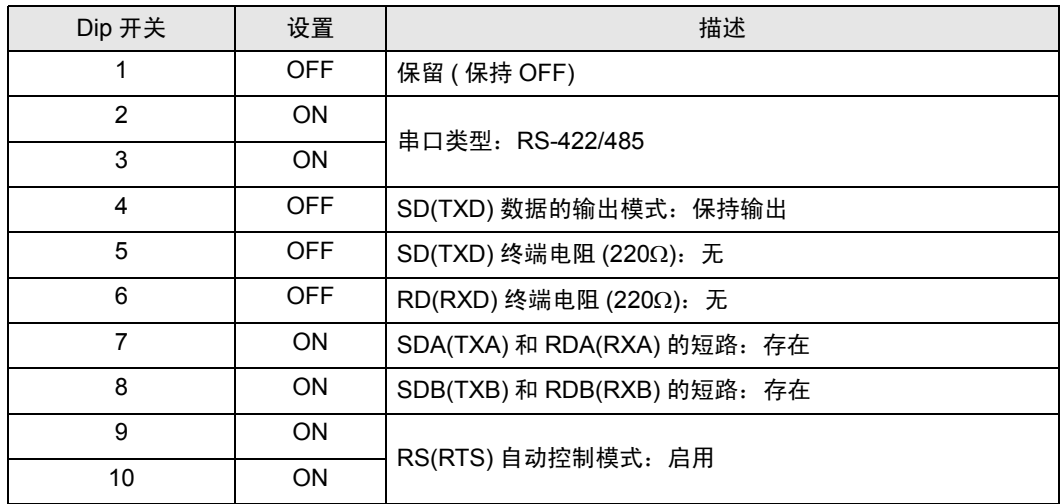

# <span id="page-5-0"></span>2 选择外接控制器

选择要连接到人机界面的外接控制器。

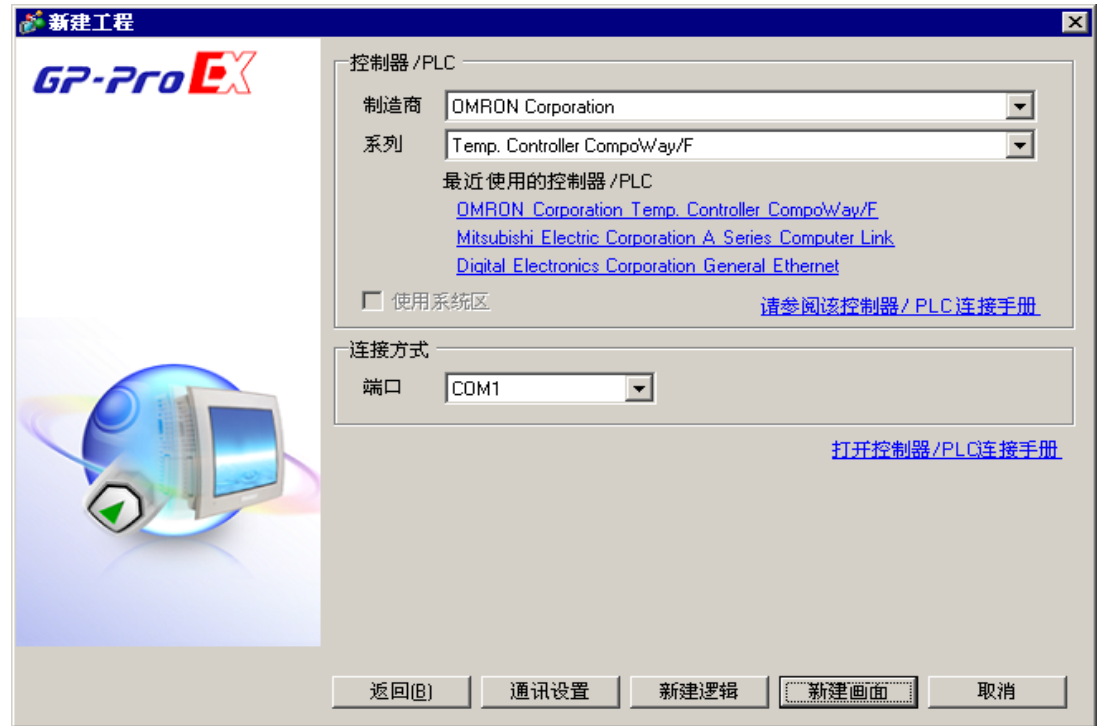

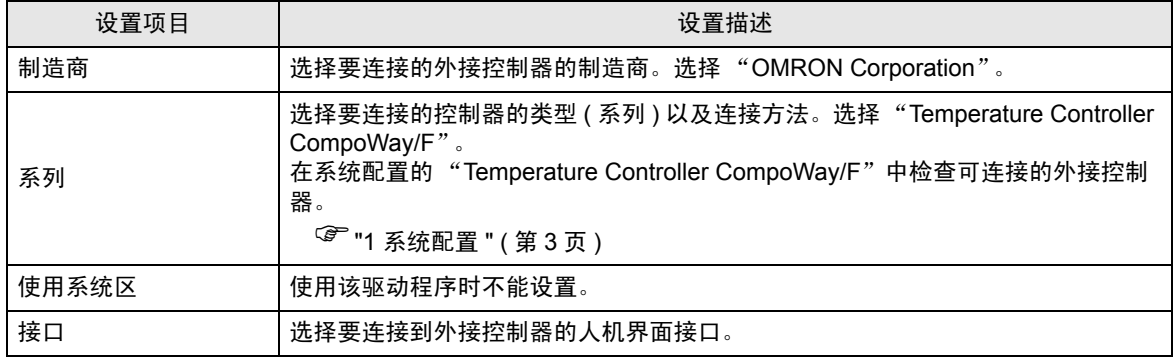

# <span id="page-6-0"></span>3 通讯设置示例

以下所示的是人机界面和 Pro-face 推荐的外接控制器的通讯设置示例。

- <span id="page-6-1"></span>3.1 设置示例 1
	- 设置 GP-Pro EX
	- 通讯设置

如需显示设置画面,请在工作区的 [ 系统设置 ] 窗口中选择 [ 控制器 /PLC]。

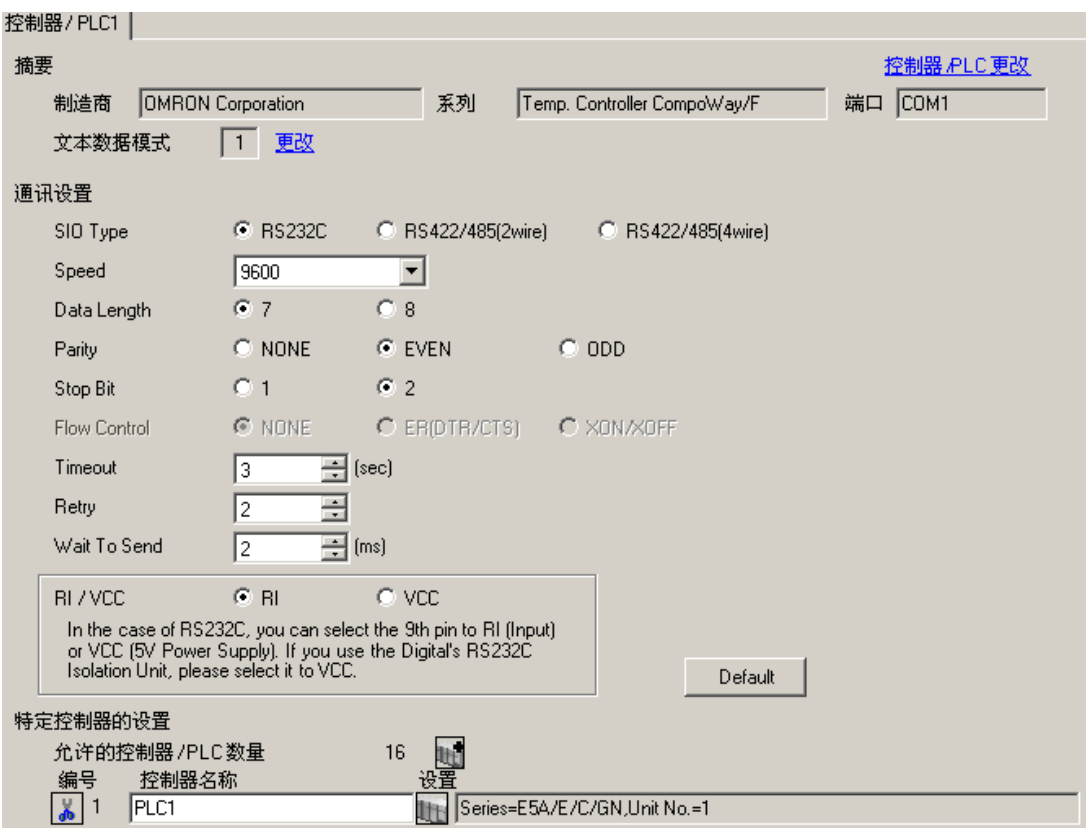

控制器设置

如需显示设置画面,可从 [ 控制器 /PLC] 的 [ 特定控制器的设置 ] 中点击您想设置的外接控制器的 1日 ([ 设置 ]) 图标。

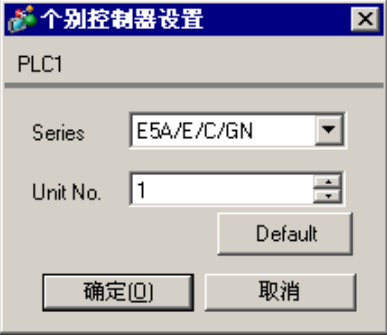

注 释 | • 设置主机连接设备号"Unit No."。

■ 外接控制器的设置

使用温控器面板上的"level"键、"mode"键和上下键进行外接控制器的通讯设置。 更多详情,请参阅温控器的使用手册。

步骤

- 1. 按住 "level"键 (3 分钟以上 ), 从操作级切换到默认级。
- 2. 再次按下"level"键, 从默认级切换到通讯设置级。
- 3. 按 "mode"键选择参数。
- 4. 按上下键更改设置。
- 5. 按住"level"键, 切换到操作级。

◆ 设置值

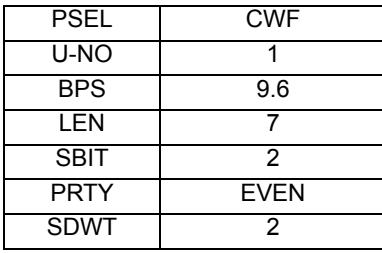

注 释┃• 可设置的参数因温控器而不同。更多详情, 请参阅温控器的使用手册。

• 将等待发送时间 (SDWT) 设为 2 毫秒以上。请根据通讯状态调整等待发送时间。

- <span id="page-8-0"></span>3.2 设置示例 2
	- 设置 GP-Pro EX
	- 通讯设置

如需显示设置画面,请在工作区的 [ 系统设置 ] 窗口中选择 [ 控制器 /PLC]。

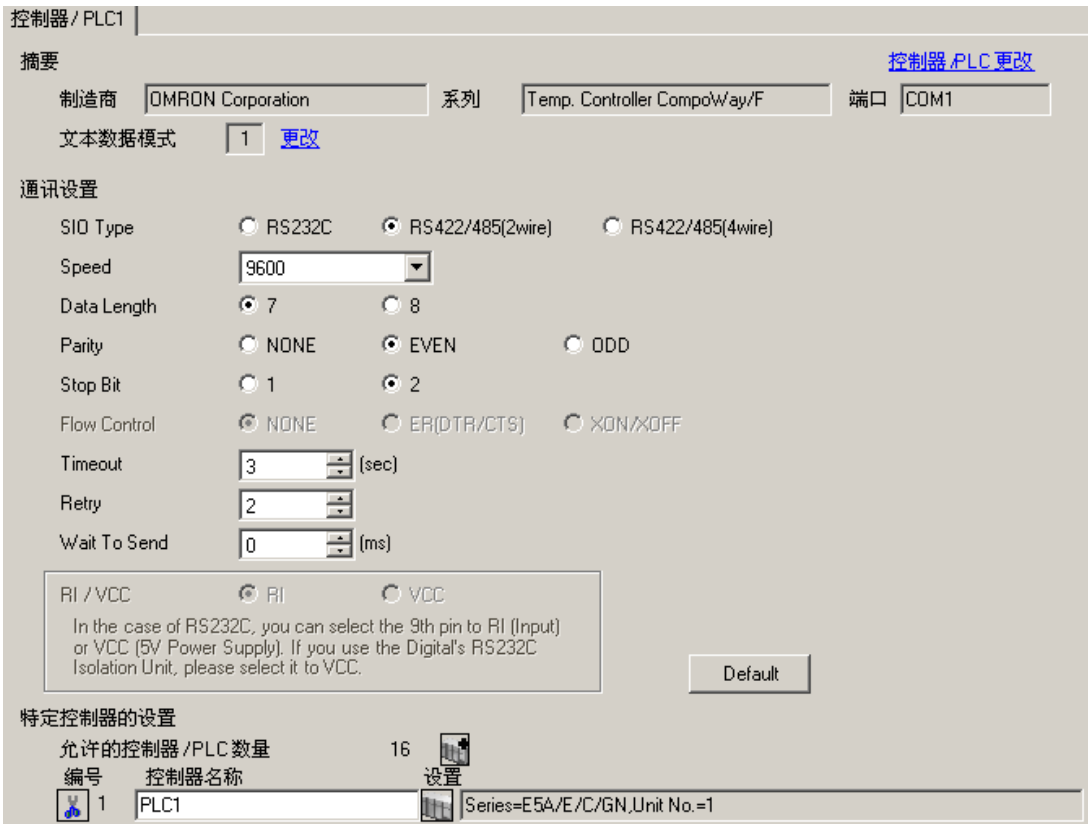

控制器设置

如需显示设置画面,可从 [ 控制器 /PLC] 的 [ 特定控制器的设置 ] 中点击您想设置的外接控制器的 1日 ([ 设置 ]) 图标。

如需连接多台外接控制器,请从 [ 控制器 /PLC] 的 [ 特定控制器的设置 ] 中点击 【 】 图标, 从而添加另 一台外接控制器。

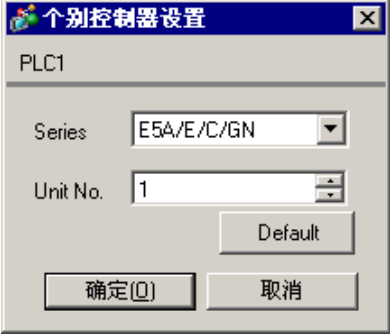

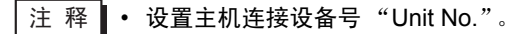

■ 外接控制器的设置

使用温控器面板上的 "level"键、"mode"键和上下键进行外接控制器的通讯设置。 更多详情,请参阅温控器的使用手册。

◆步骤

- 1. 按住 "level"键 (3 分钟以上 ), 从操作级切换到默认级。
- 2. 再次按下"level"键, 从默认级切换到通讯设置级。
- 3. 按 "mode"键选择参数。
- 4. 按上下键更改设置。
- 5. 按住"level"键, 切换到操作级。

◆ 设置值

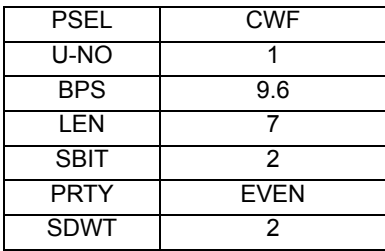

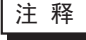

注 释┃• 可设置的参数因温控器而不同。更多详情,请参阅温控器的使用手册。

• 将等待发送时间 (SDWT) 设为 2 毫秒以上。请根据通讯状态调整等待发送时间。

- <span id="page-10-0"></span>3.3 设置示例 3
	- 设置 GP-Pro EX
	- 通讯设置

如需显示设置画面,请在工作区的 [ 系统设置 ] 窗口中选择 [ 控制器 /PLC]。

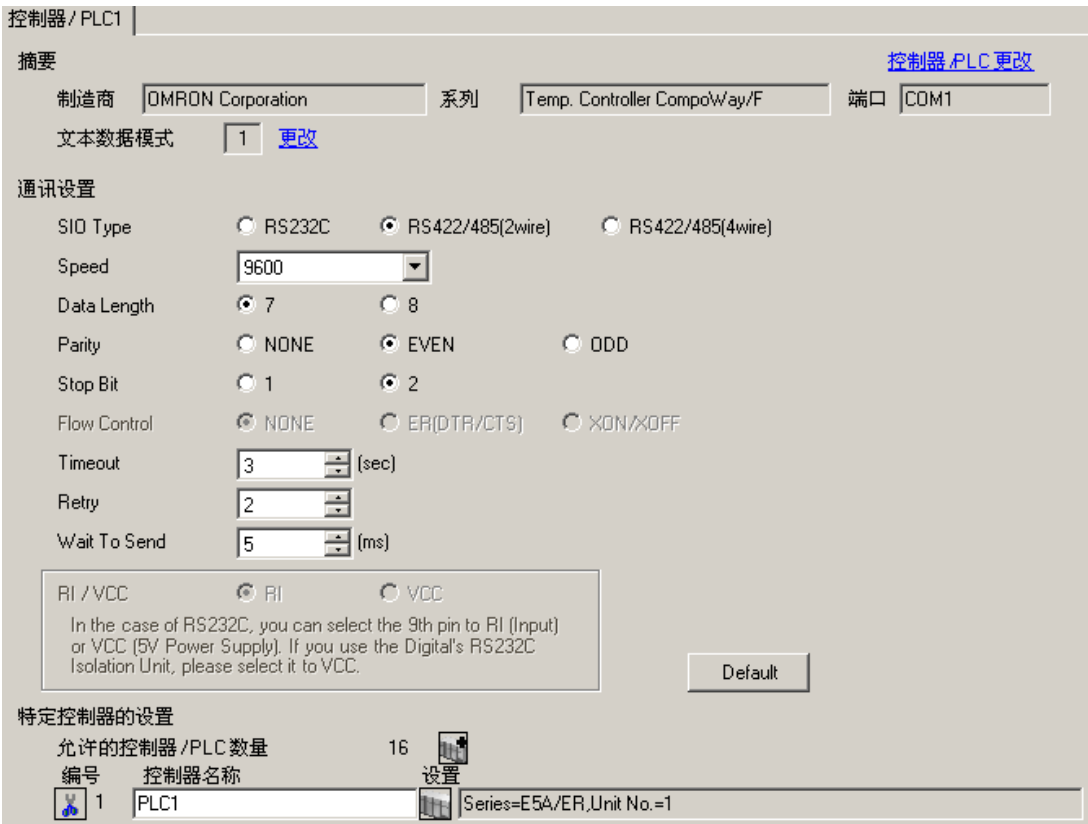

控制器设置

如需显示设置画面,可从 [ 控制器 /PLC] 的 [ 特定控制器的设置 ] 中点击您想设置的外接控制器的 1日 ([ 设置 ]) 图标。

如需连接多台外接控制器,请从 [ 控制器 /PLC] 的 [ 特定控制器的设置 ] 中点击 【 】 图标, 从而添加另 一台外接控制器。

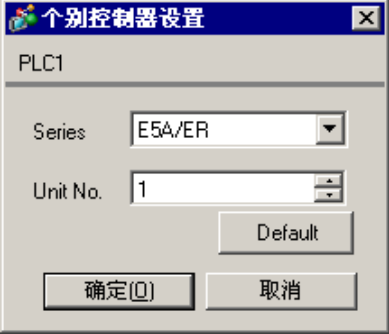

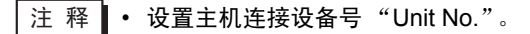

■ 外接控制器的设置

使用温控器面板上的 "level"键、"mode"键和上下键进行外接控制器的通讯设置。 更多详情,请参阅温控器的使用手册。

◆步骤

- 1. 按住 "level"键 (3 分钟以上 ), 从操作级切换到默认级。
- 2. 再次按下"level"键, 从默认级切换到通讯设置级。
- 3. 按 "mode"键选择参数。
- 4. 按上下键更改设置。
- 5. 按住"level"键, 切换到操作级。

◆ 设置值

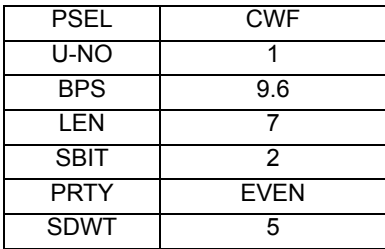

- 注 释 |• 可设置的参数因温控器而不同。更多详情,请参阅温控器的使用手册。
	- 将等待发送时间 (SDWT) 设为 5 毫秒以上。请根据通讯状态细微调整等待发送时间。
- <span id="page-12-0"></span>3.4 设置示例 4
	- 设置 GP-Pro EX
	- 通讯设置

如需显示设置画面,请在工作区的 [ 系统设置 ] 窗口中选择 [ 控制器 /PLC]。

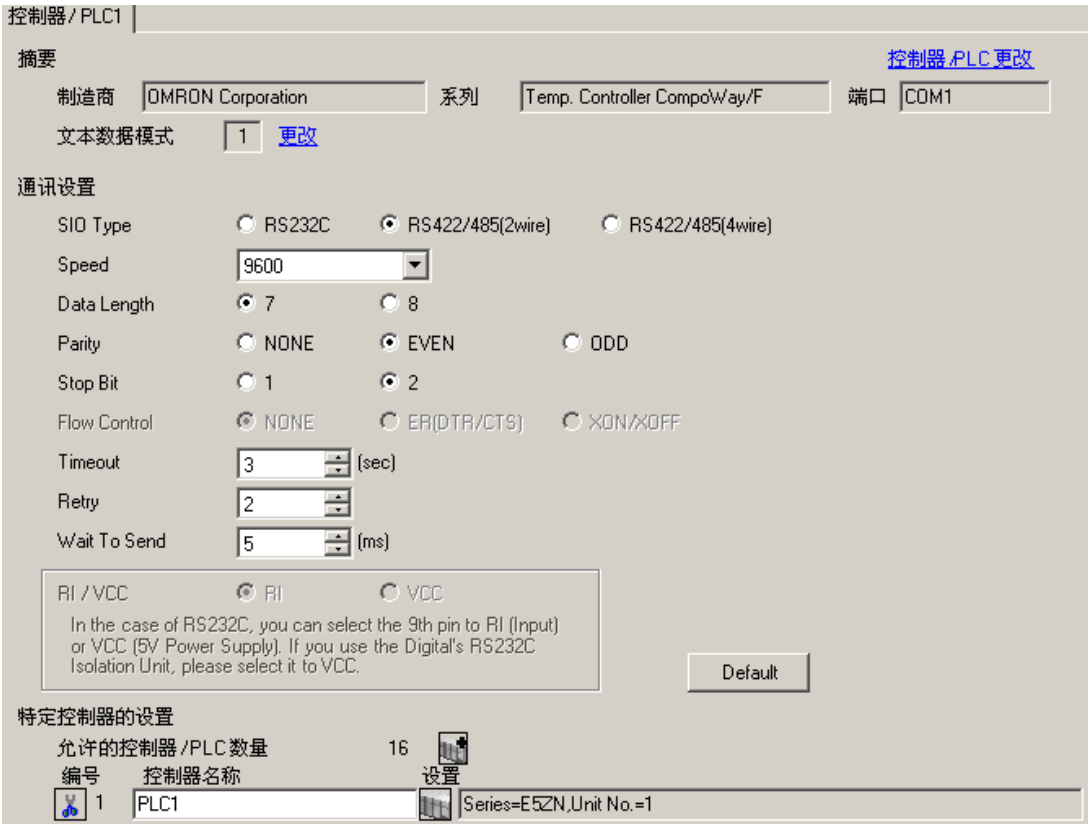

控制器设置

如需显示设置画面,可从 [ 控制器 /PLC] 的 [ 特定控制器的设置 ] 中点击您想设置的外接控制器的 ([ 设置 ]) 图标。

如需连接多台外接控制器,请从 [ 控制器 /PLC] 的 [ 特定控制器的设置 ] 中点击 【 】 图标,从而添加另 一台外接控制器。

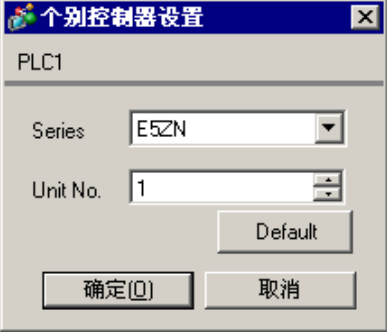

注 释 |• 设置主机连接设备号"Unit No."。

■ 外接控制器的设置

使用温控器面板上的 "level"键、"mode"键和上下键进行外接控制器的通讯设置。 更多详情,请参阅温控器的使用手册。

#### ◆步骤

- 1. 使用温控器面板上的旋钮开关设置设备号 (UNIT) 和速度 (BPS)。
- 2. 按住 "level"键 (3 分钟以上 ), 从操作级切换到默认级。
- 3. 再次按下"level"键, 从默认级切换到通讯设置级。
- 4. 按 "mode"键选择参数。
- 5. 按上下键更改设置。
- 6. 按住"level"键, 切换到操作级。

◆ 设置值

• 温控器旋钮开关的设置

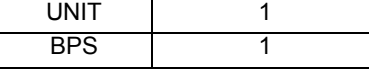

• 温控器特有的显示设置

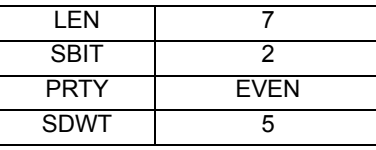

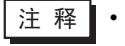

注 释 ▌• 可设置的参数因温控器而不同。更多详情, 请参阅温控器的使用手册。

• 将等待发送时间 (SDWT) 设为 5 毫秒以上。请根据通讯状态细微调整等待发送时间。

- <span id="page-14-0"></span>3.5 设置示例 5
	- 设置 GP-Pro EX
	- 通讯设置

如需显示设置画面,请在工作区的 [ 系统设置 ] 窗口中选择 [ 控制器 /PLC]。

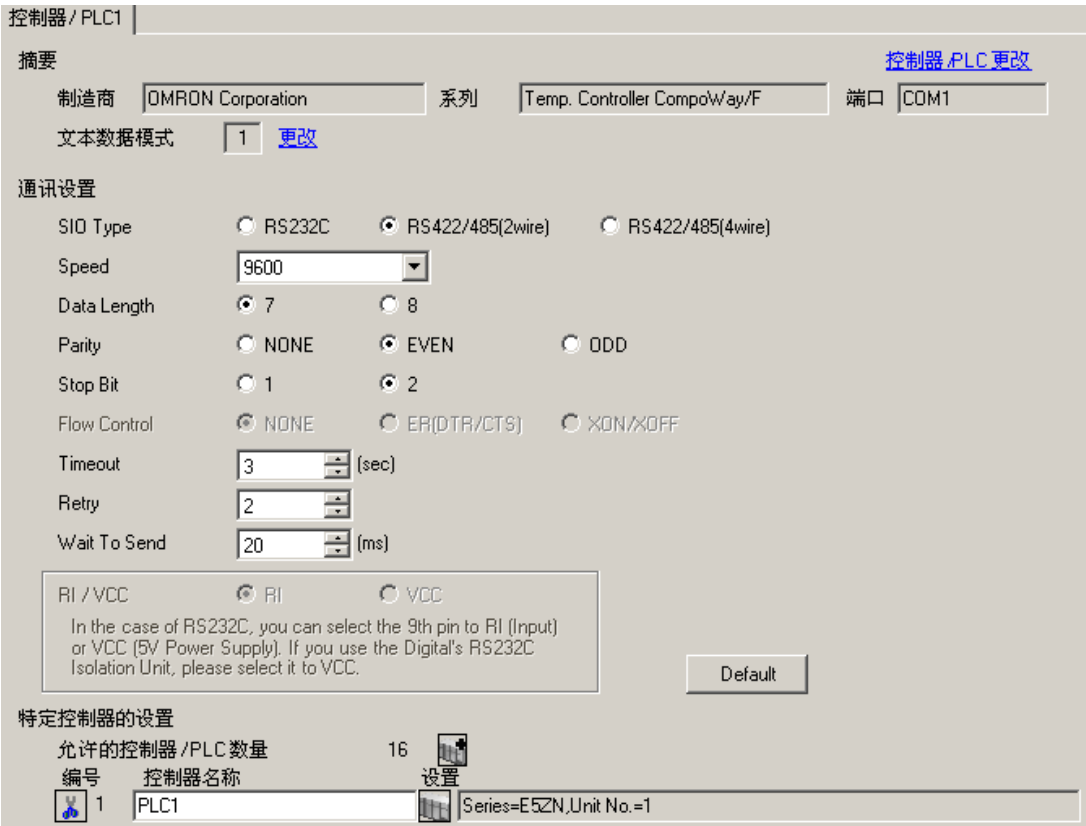

控制器设置

如需显示设置画面,可从 [ 控制器 /PLC] 的 [ 特定控制器的设置 ] 中点击您想设置的外接控制器的 1日 ([ 设置 ]) 图标。

如需连接多台外接控制器,请从 [ 控制器 /PLC] 的 [ 特定控制器的设置 ] 中点击 【 】 图标,从而添加另 一台外接控制器。

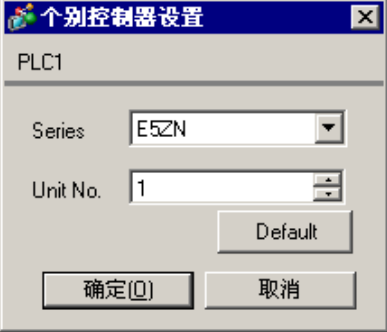

注 释 |• 设置主机连接设备号"Unit No."。

■ 外接控制器的设置

使用温控器面板上的"level"键、"mode"键和上下键进行外接控制器的通讯设置。 更多详情,请参阅温控器的使用手册。

#### ◆步骤

- 1. 使用温控器面板上的旋钮开关设置设备号 (UNIT) 和速度 (BPS)。
- 2. 按住 "level"键 (3 分钟以上 ), 从操作级切换到默认级。
- 3. 按 "level"键数次,从默认级切换到通讯设置级。
- 4. 按 "mode"键选择参数。
- 5. 按上下键更改设置。
- 6. 按住"level"键, 切换到操作级。

◆ 设置值

温控器旋钮开关的设置

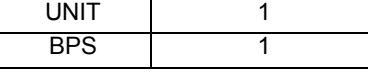

• 温控器特有的显示设置

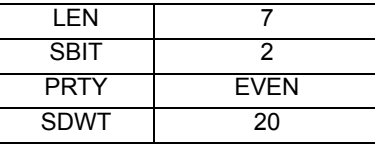

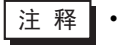

注 释 ▌• 可设置的参数因温控器而不同。更多详情, 请参阅温控器的使用手册。

• 将等待发送时间 (SDWT) 设为 20 毫秒以上。请根据通讯状态细微调整等待发送时间。

# <span id="page-16-0"></span>4 设置项目

使用 GP-Pro EX 或在离线模式下进行人机界面的通讯设置。 各参数的设置必须与外接控制器的一致。 )"3 [通讯设置示例](#page-6-0) " ( <sup>第</sup> <sup>7</sup> <sup>页</sup> )

## 4.1 GP-Pro EX 中的设置项目

## ■ 通讯设置

如需显示设置画面,请在工作区的 [ 系统设置 ] 窗口中选择 [ 控制器 /PLC]。

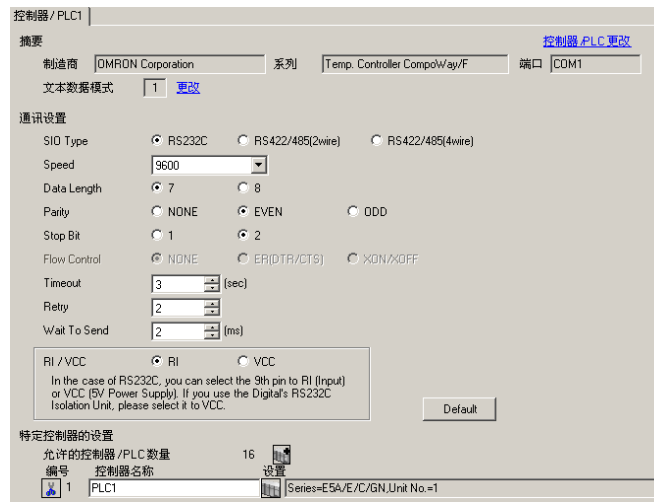

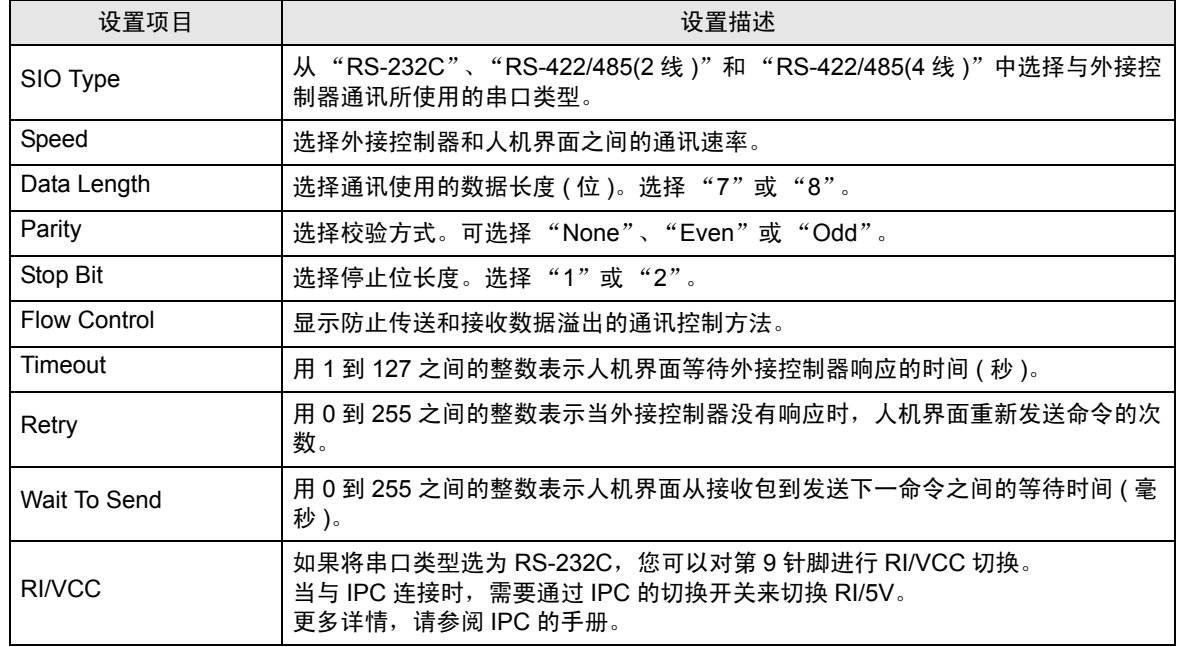

■ 控制器设置

如需显示设置画面,可从 [ 控制器 /PLC] 的 [ 特定控制器的设置 ] 中点击您想设置的外接控制器的 1 ([ 设置 ]) 图标。

如需连接多台外接控制器, 请从 [ 控制器 /PLC] 的 [ 特定控制器的设置 ] 中点击 【 】 图标, 从而添加另 一台外接控制器。

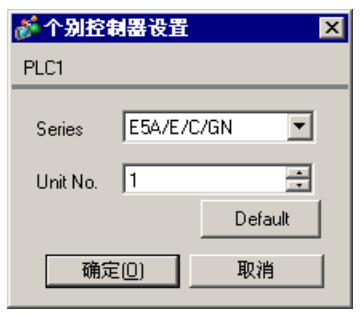

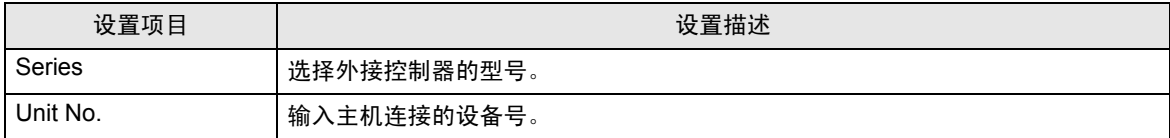

4.2 离线模式下的设置

注 释 | • 有关如何进入离线模式以及操作方面的更多信息, 请参阅"维护 / 故障排除手册"。  $\widehat{\mathcal{F}}$ 维护 / 故障排除手册"2.2 离线模式"

## ■ 通讯设置

如需显示设置画面,请在工作区的 [System setting window] 窗口中触摸 [Device/PLC Settings]。在显示 的列表中触摸您想设置的外接控制器。

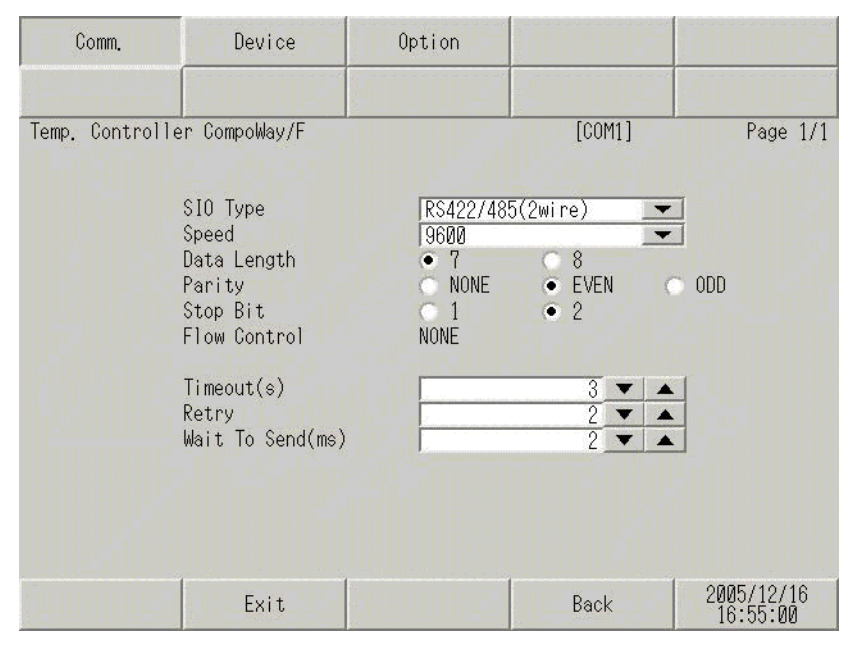

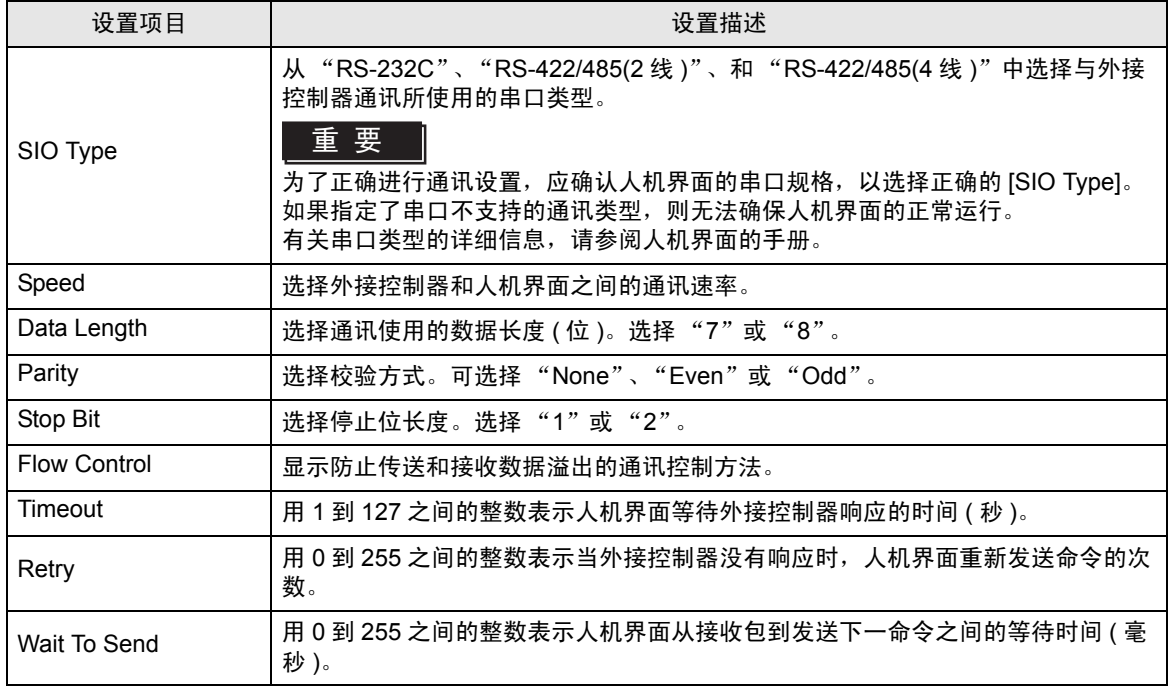

# ■ 控制器设置

如需显示设置画面,请触摸 [Peripheral Equipment Settings] 中的 [Device/PLC Settings]。在显示的列 表中触摸您想设置的外接控制器,然后触摸 [Device Settings]。

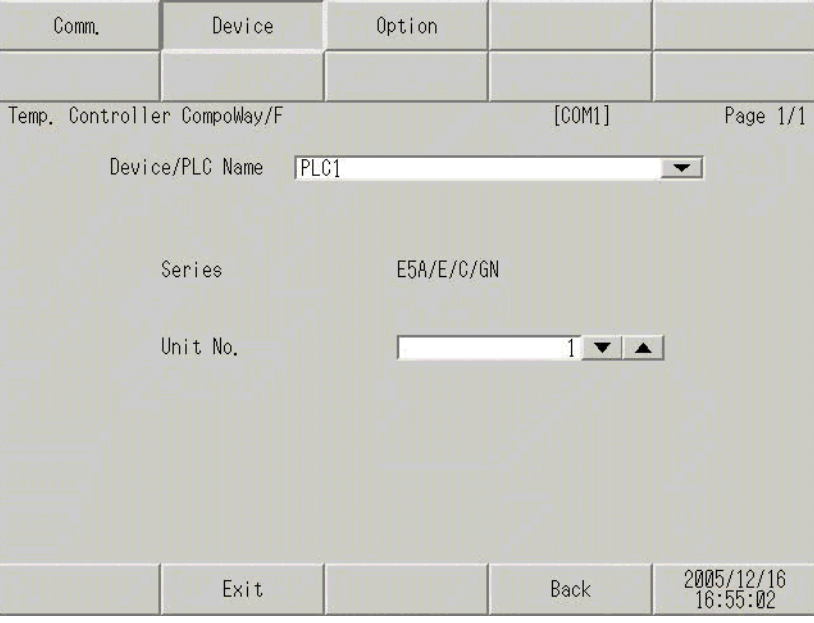

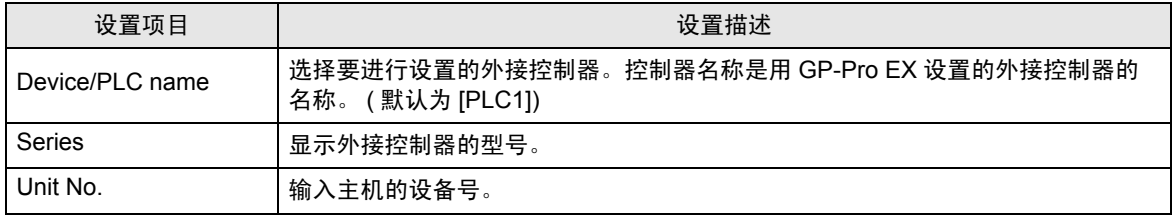

# **Option**

如需显示设置画面,请触摸 [Peripheral Settings] 中的 [Device/PLC Settings]。在显示的列表中触摸您 想设置的外部接控制器,然后触摸 [Option]。

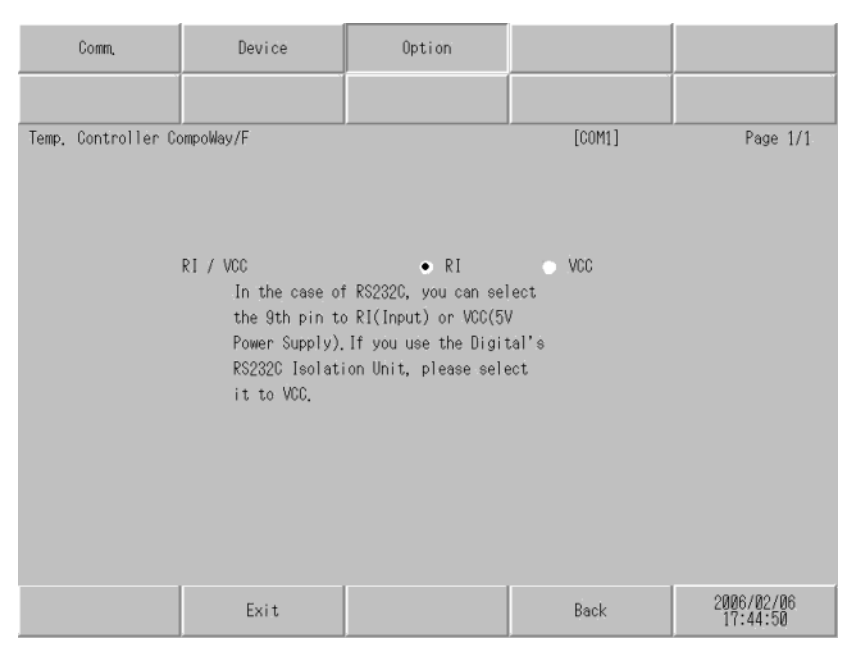

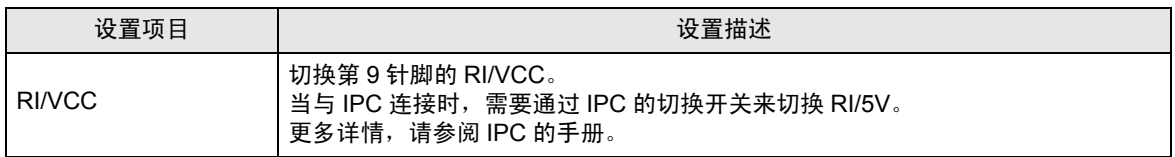

# <span id="page-21-0"></span>5 电缆接线图

以下所示的电缆接线图可能与欧姆龙推荐的有所不同。但使用本手册中的电缆接线图不会产生任何运行 问题。

- 外接控制器机体的 FG 针脚必须为 D 级接地。更多详情, 请参阅外接控制器的手册。
- 在人机界面内部, SG 和 FG 是相连的。将 SG 端连接到外接控制器时,注意切勿造成系统短路。
- 当通讯因干扰而不稳定时,请连接隔离模块。

推荐电缆

• RS-232C

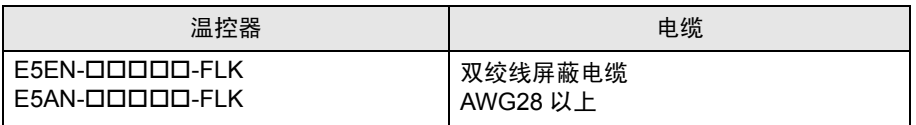

• RS-485

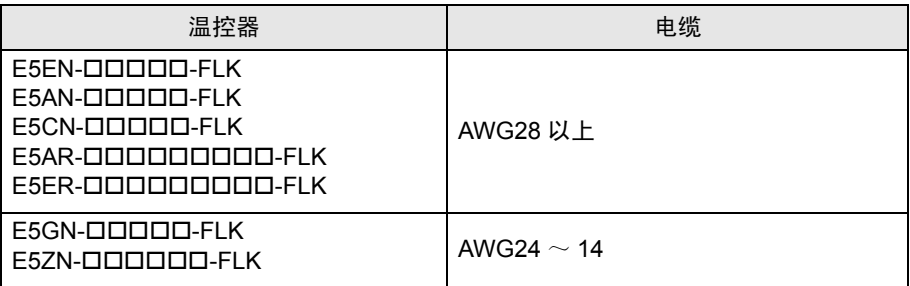

#### 电缆接线图 1

<span id="page-22-0"></span>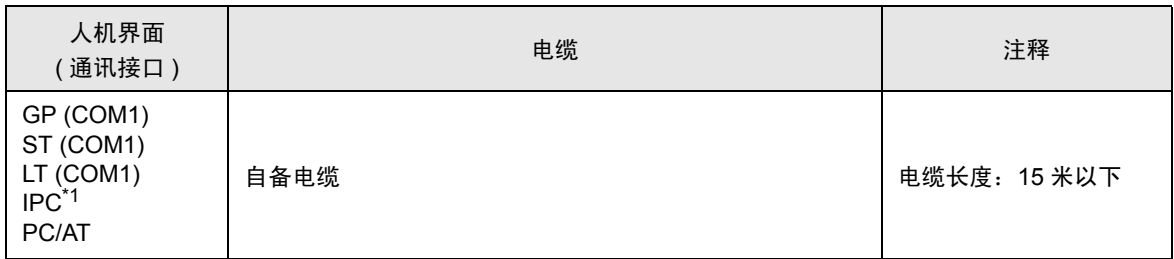

\*1 只能使用可采用 RS-232C 进行通讯的串口。 ■IPC [的串口](#page-3-2) ( 第 4 页 )

当使用自备电缆时

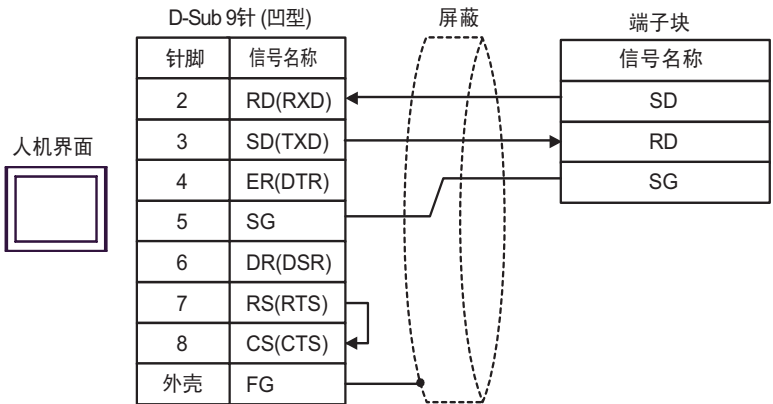

电缆接线图 2

<span id="page-23-0"></span>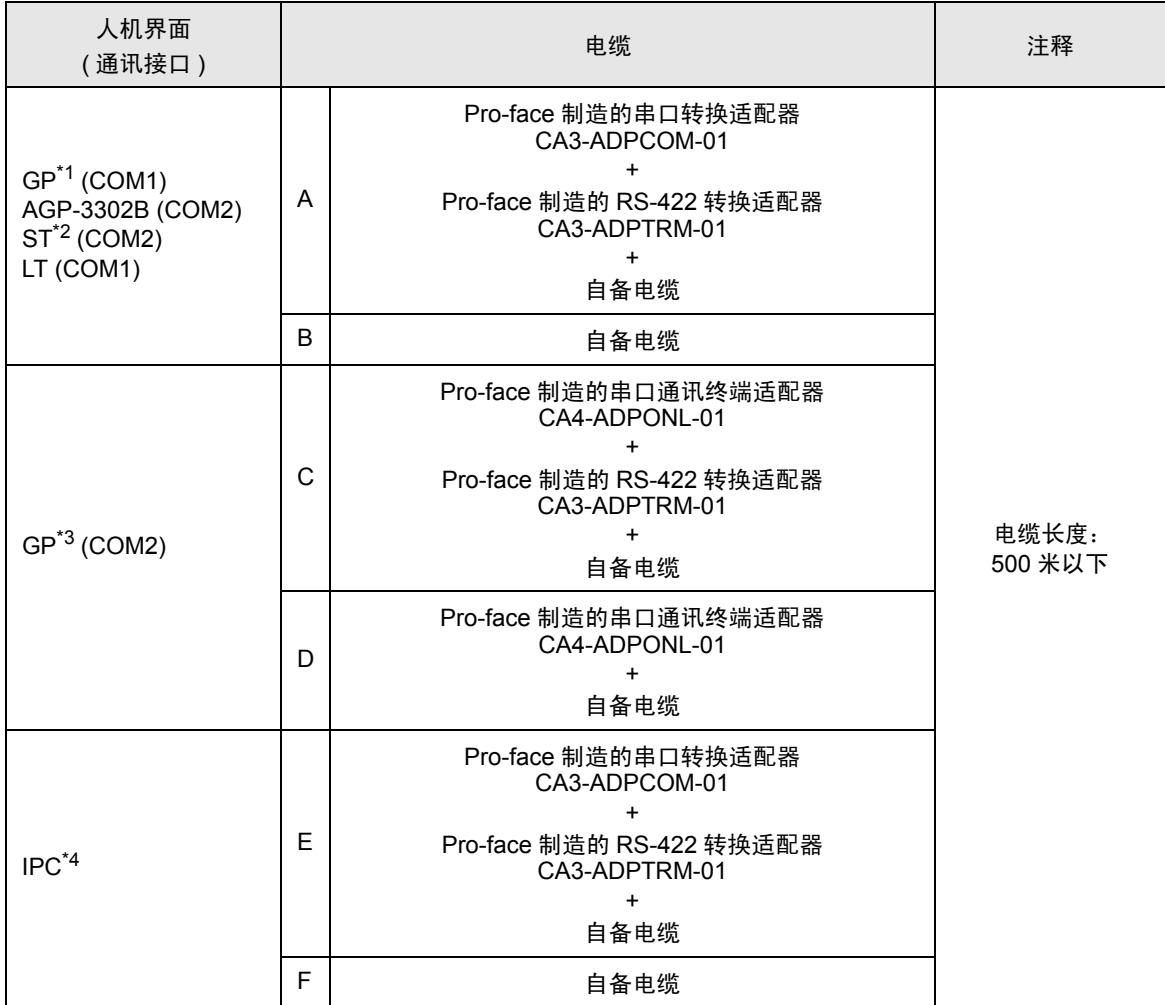

\*1 除 AGP-3302B 以外的所有 GP 机型。

\*2 除 AST-3211A 以外的所有 ST 机型。

\*3 除 GP-3200 系列和 AGP-3302B 以外的所有 GP 机型。

\*4 只能使用可采用 RS-422/485(2 线 ) 进行通讯的串口。 ■ IPC [的串口](#page-3-2) ( 第 4 页 )。

A) 当使用 Pro-face 制造的串口转换适配器 (CA3-ADPCOM-01) 和 RS-422 转换适配器 (CA3-ADPTRM-01) 时

• 1:1 连接

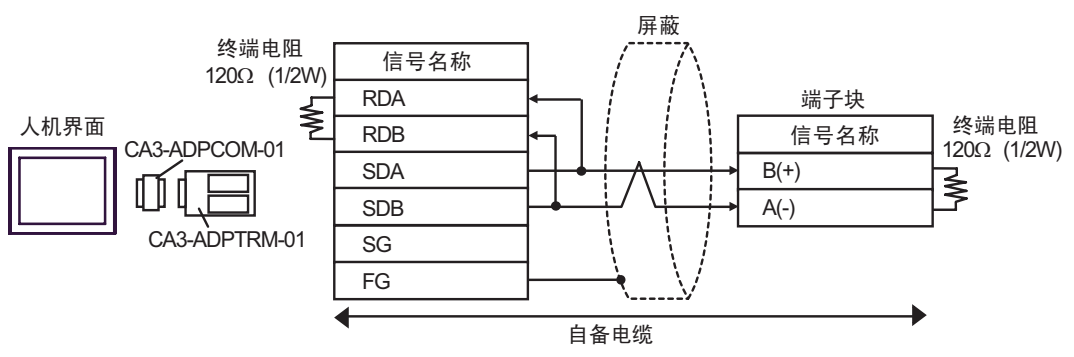

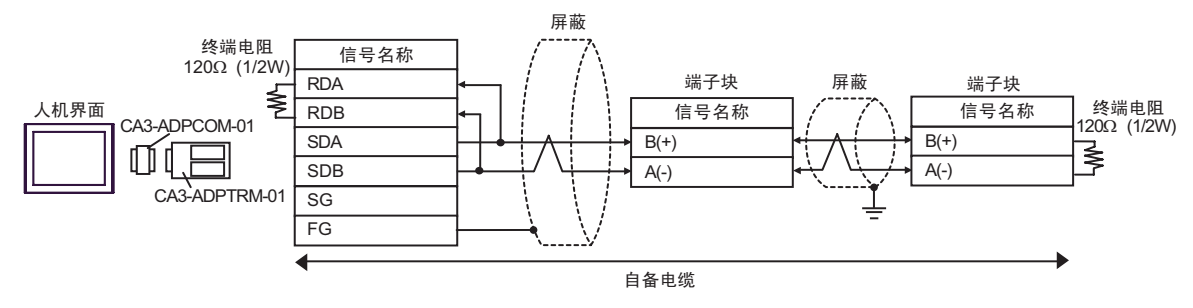

#### B) 当使用自备电缆时

• 1:1 连接

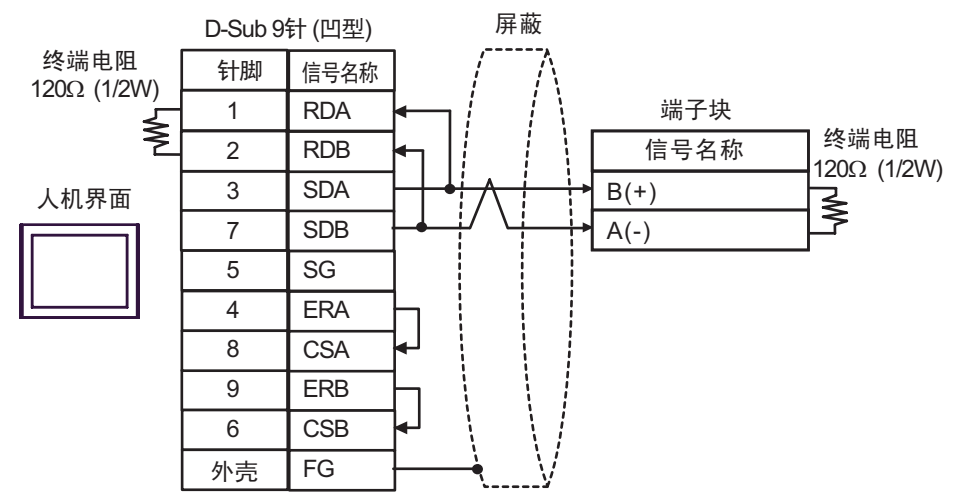

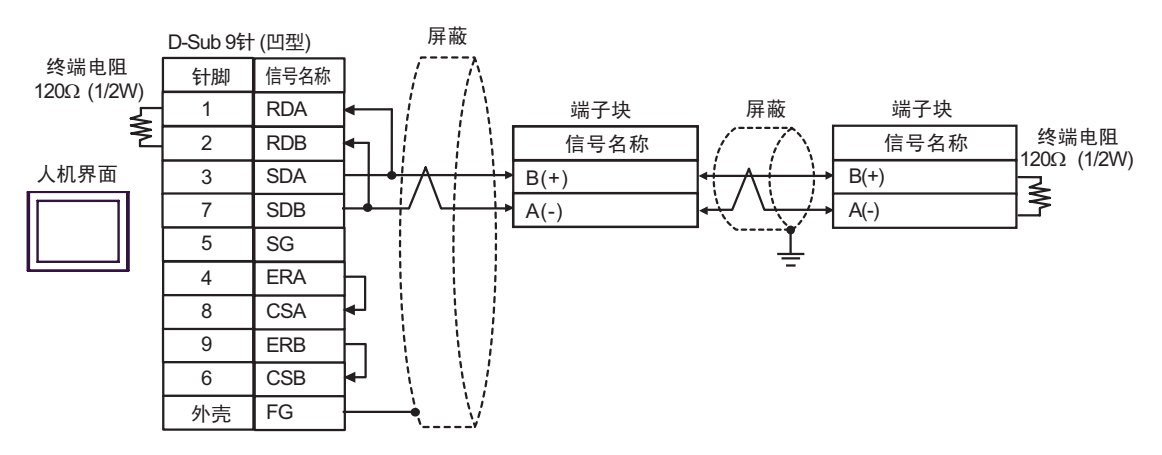

- C) 当使用 Pro-face 制造的串口通讯终端适配器 (CA4-ADPONL-01) 和 RS-422 转换适配器 (CA3- ADPTRM-01) 时
- 1:1 连接

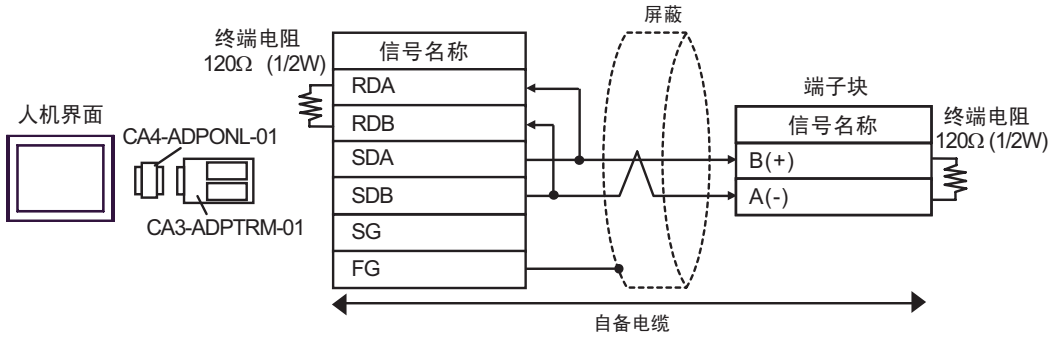

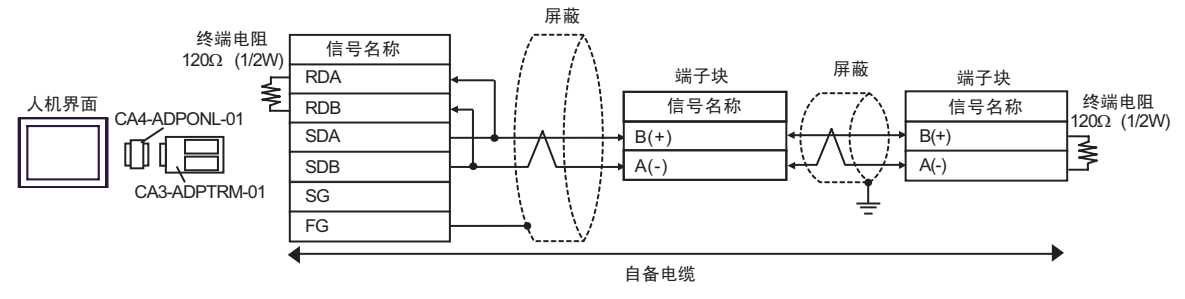

D) 当使用 Pro-face 制造的串口通讯终端适配器 (CA4-ADPONL-01) 和自备电缆时

• 1:1 连接

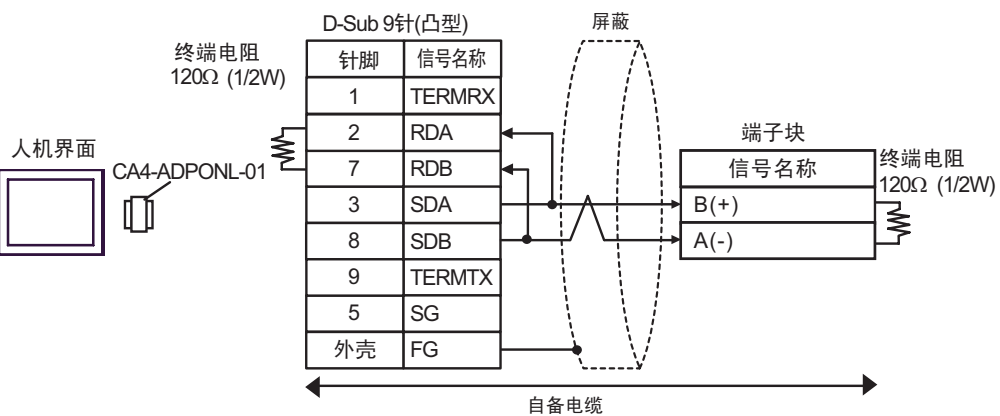

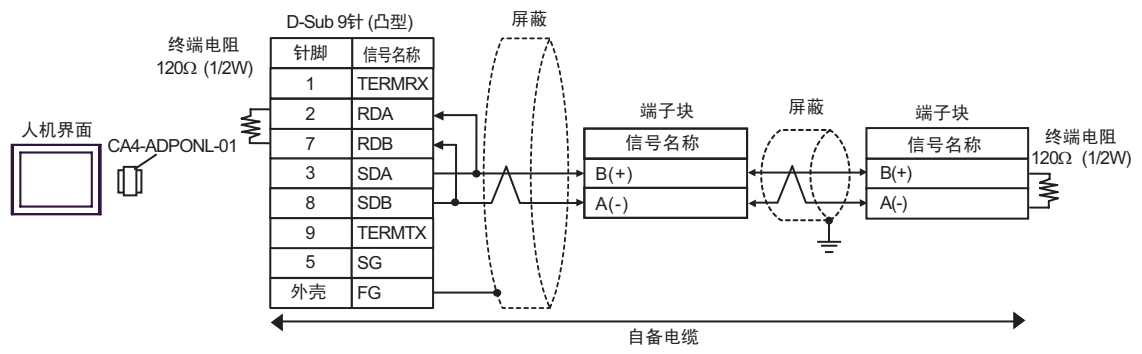

- E) 当使用 Pro-face 制造的串口转换适配器 (CA3-ADPCOM-01) 和 RS-422 转换适配器 (CA3-ADPTRM-01) 时
- 1:1 连接

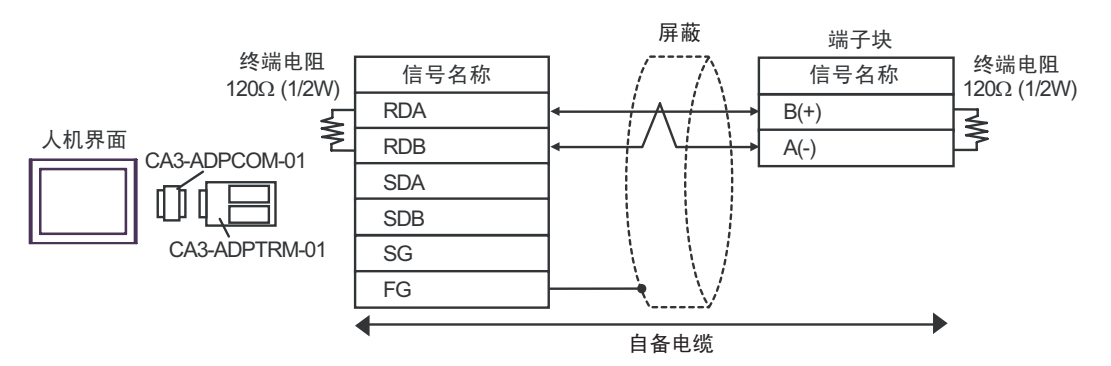

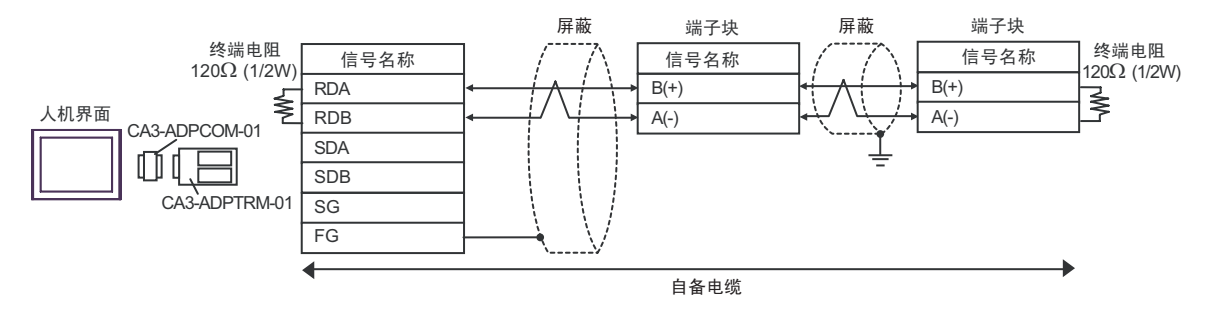

#### F) 当使用自备电缆时

• 1:1 连接

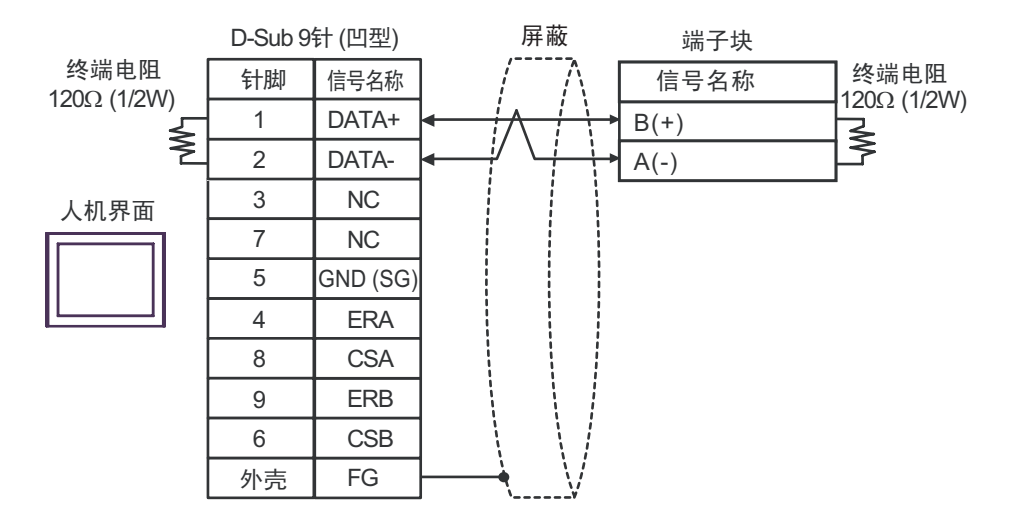

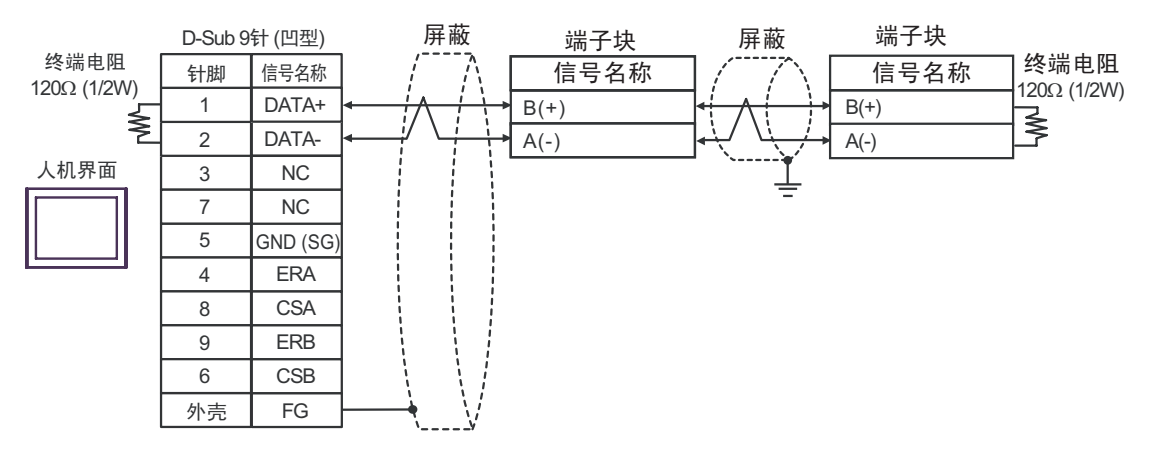

# <span id="page-30-0"></span>6 支持的元件

支持的元件地址范围如下表所示。请注意实际支持的元件范围取决于所使用的外接控制器。请在您所使 用的外接控制器的手册中确认实际范围。

#### 6.1 THERMACNEO(E5AN/E5EN/E5CN/E5GN)

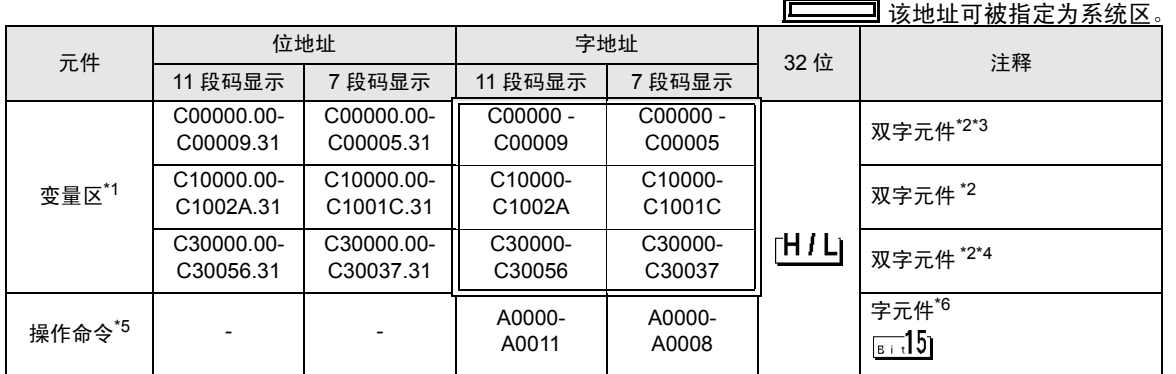

\*1 可用的变量区范围因使用的温控器而不同。请参阅欧姆龙温控器使用手册进行设置。

<span id="page-30-1"></span>\*2 当您写入位地址时,人机界面会首先读取外接控制器中与该位地址对应的字地址。读取字数据后,仅 改变其中的目标位地址值,然后将字数据写入外接控制器。注意,如果在人机界面读取外接控制器数 据并将数据写入外接控制器的同时,您在梯形图程序中更改了字地址值,则可能无法写入正确的数 据。

- <span id="page-30-2"></span>\*3 禁止写入。
- \*4 写入时,请将温控器的设置区切换到设置区 1。
- \*5 执行操作命令 ( 写入 ) 时,请指定元件地址的命令代码。并为写入值设置相关信息。设置相关信息时 须使用十六进制数字,如 0x00、 0x01。将准备用于画面编辑软件的元件代码设置为 A,输入各命令 代码而不是元件地址。
- \*6 禁止读取。

## ■ 命令代码列表

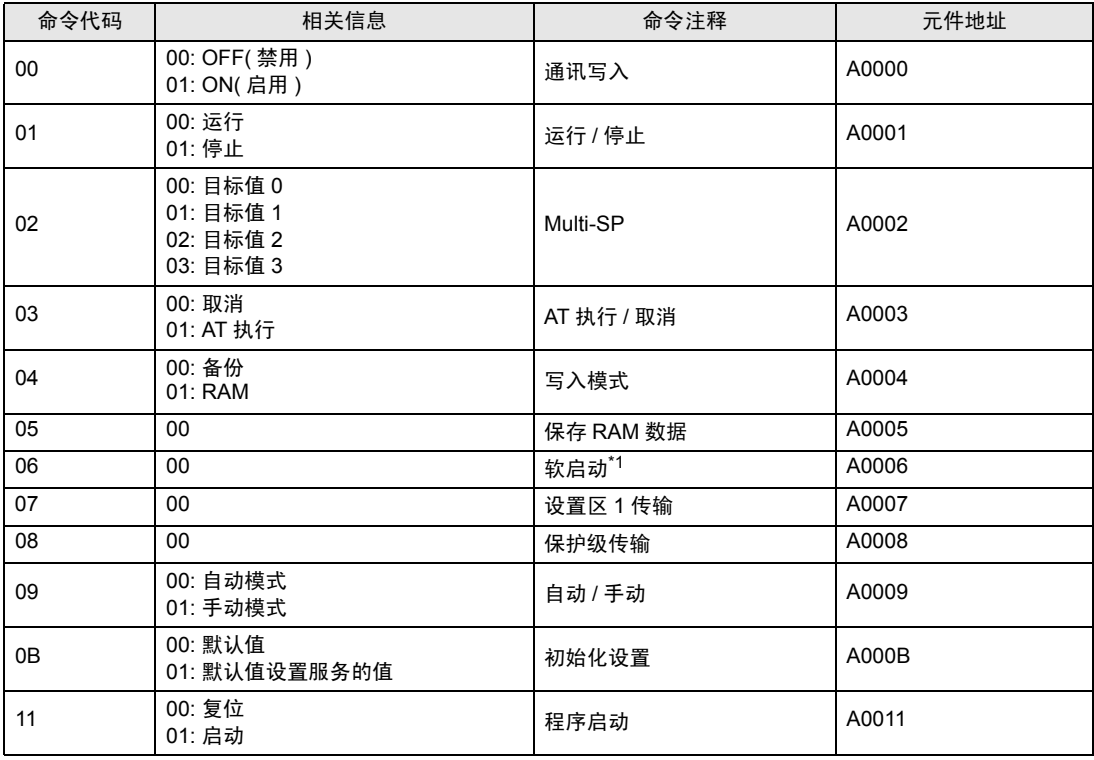

\*1 软启动无响应。

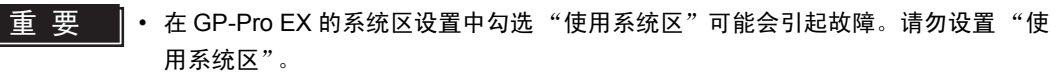

注 释 ▌• 对于可用于温控器的系统区,您只能设置读取区的大小。有关读取区的信息,请参阅 GP-Pro EX 参考手册。

)GP-Pro EX 参考手册 "附录 1.4 LS <sup>区</sup> (Direct Access 方式 )"

• 请参阅手册注意事项部分的符号说明表。

)" 手册符号和术语 "

• 即使您使用了不存在的地址,可能也不会显示读取错误。在这种情况下,读取的数据保持 为 "0"。注意此时会显示写入错误。

6.2 THERMACR(E5AR/E5ER)

—— 该地址可被指定为系统区。

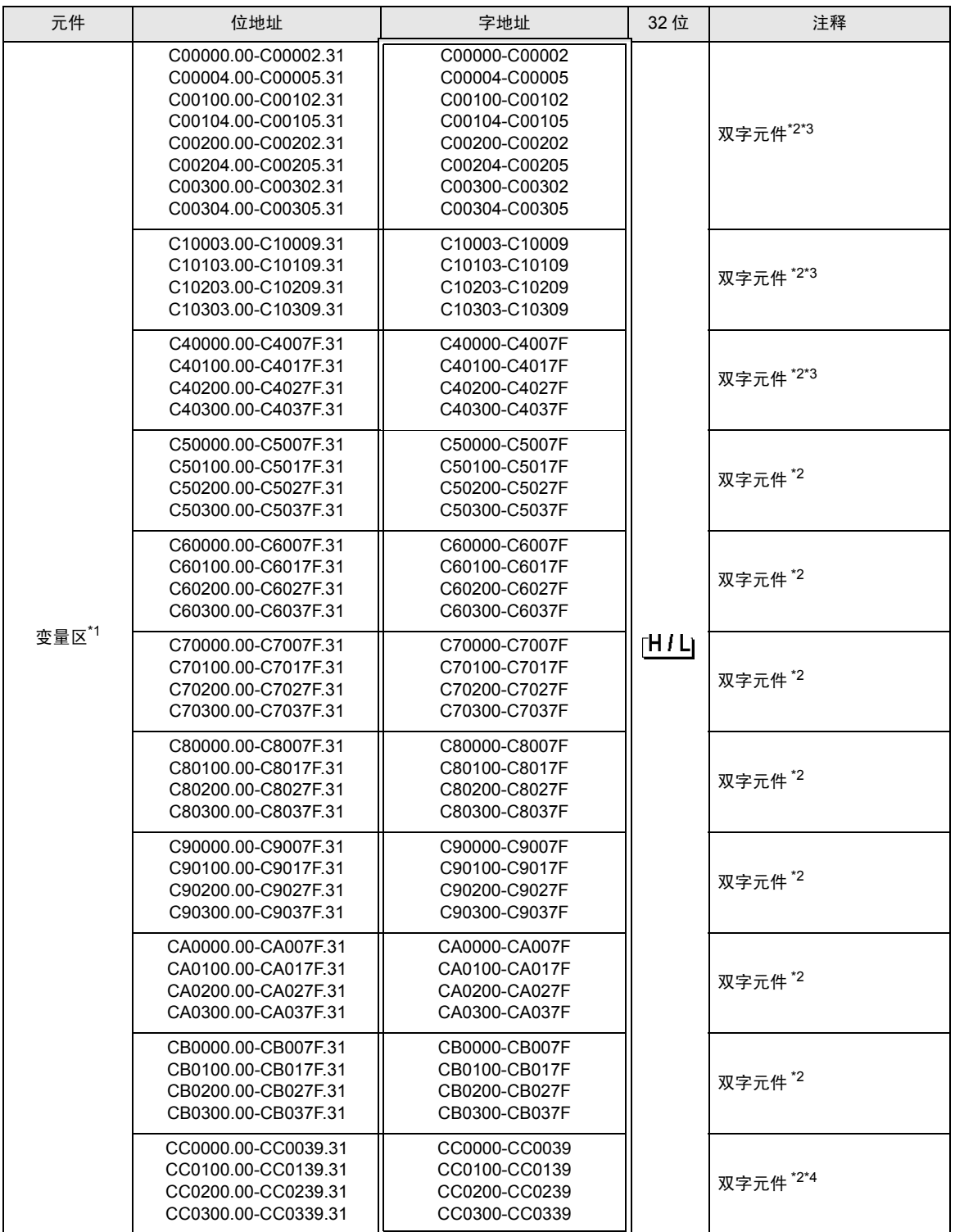

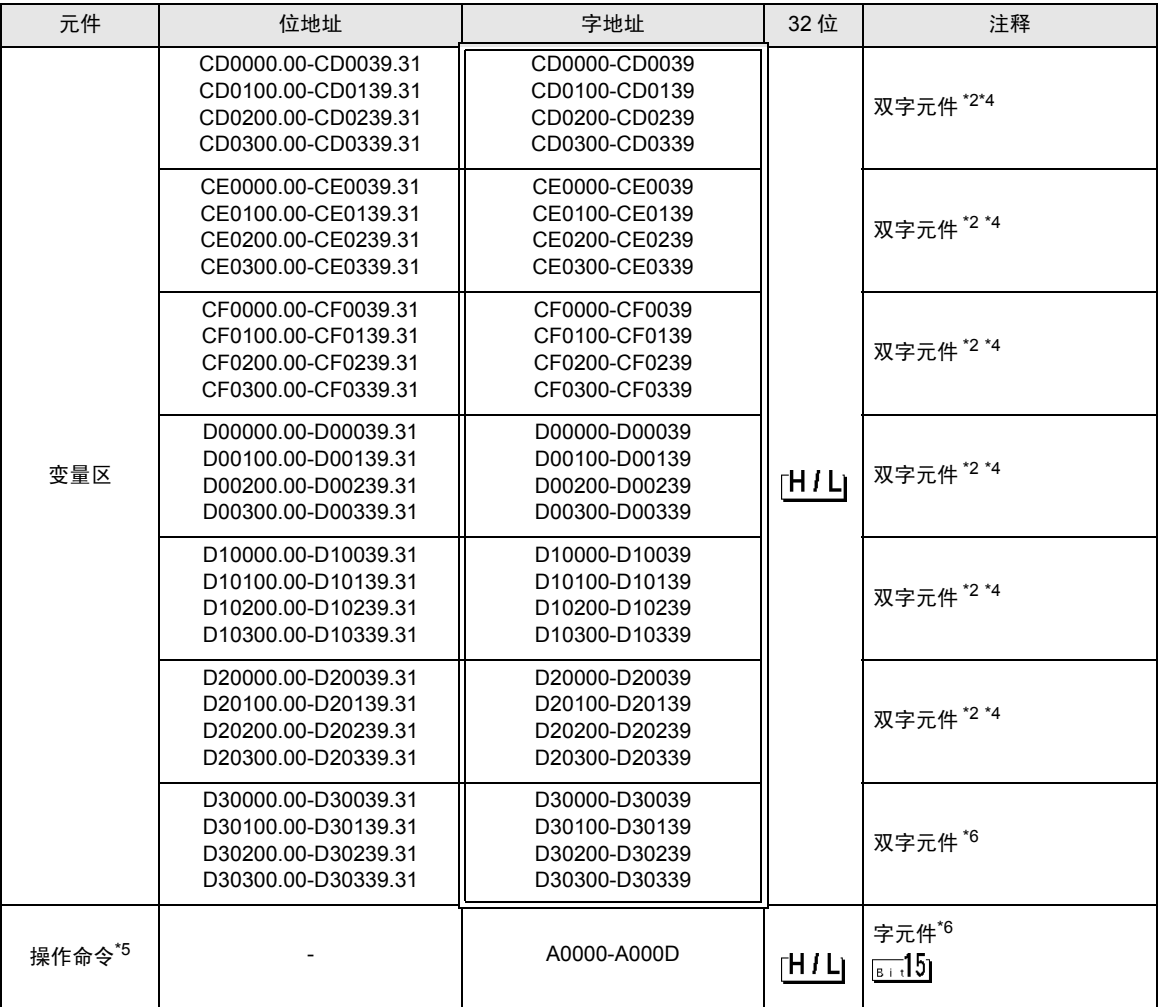

\*1 可用的变量区范围因使用的温控器而不同。请参阅欧姆龙温控器使用手册进行设置。

- <span id="page-33-0"></span>\*2 当您写入位地址时,人机界面会首先读取外接控制器中与该位地址对应的字地址。读取字数据后,仅 改变其中的目标位地址值,然后将字数据写入外接控制器。注意,如果在人机界面读取外接控制器数 据并将数据写入外接控制器的同时,您在梯形图程序中更改了字地址值,则可能无法写入正确的数 据。
- \*3 禁止写入。
- <span id="page-33-1"></span>\*4 写入时,请将温控器的设置区切换到设置区 1。
- \*5 执行操作命令 ( 写入 ) 时,请指定元件地址的命令代码。并为写入值设置相关信息。设置相关信息时 须使用十六进制数字, 如 0x00、 0x01。将准备用于画面编辑软件的元件代码设置为 A,输入各命令 代码而不是元件地址。
- <span id="page-33-2"></span>\*6 禁止读取。

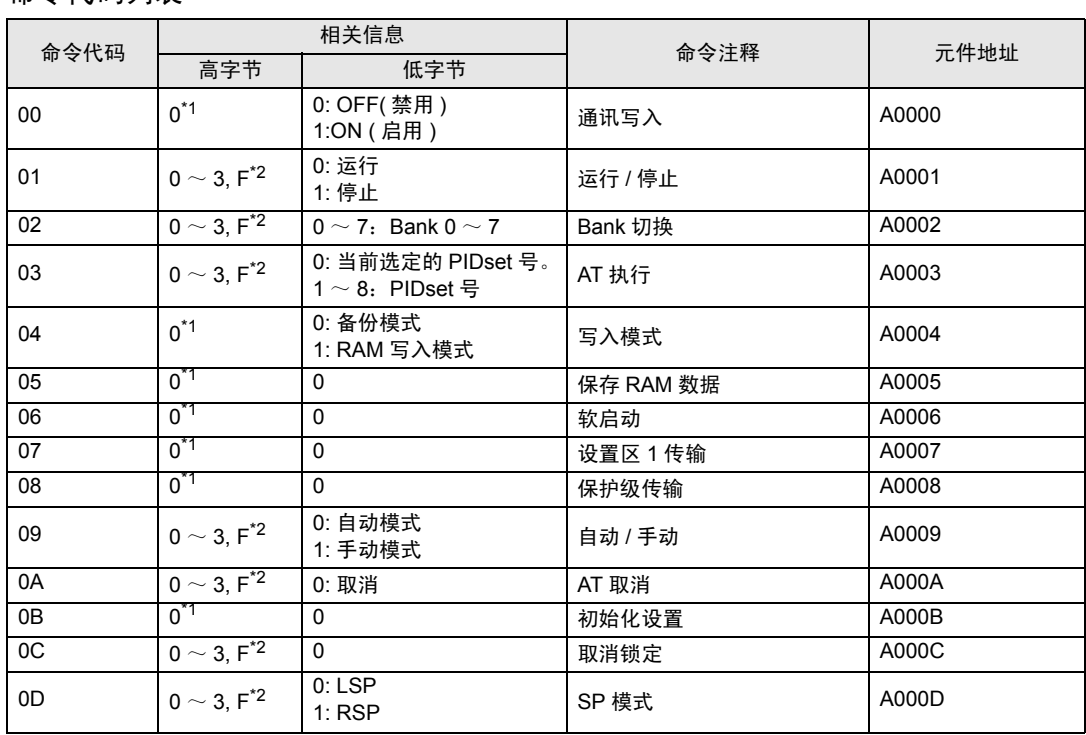

## ■ 命今代码列表

<span id="page-34-1"></span>\*1 对所有通道执行。

<span id="page-34-0"></span>\*2 为每个通道指定。 (0: CH1, 1:CH2, 2:CH3, 3:CH4, F: 所有通道 )

软启动无响应。 ( 无服务 PDU 响应 )

当指定了所有的通道时,只有启用的通道会响应,并且处理将从通道 1 开始。

如果在任何通道上检测到错误,将显示 "运行错误"。当所有通道正常结束时,将显示 "正常结束"。

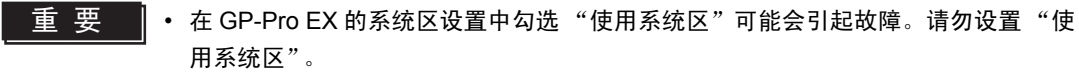

注 释 ▌• 对于可用于温控器的系统区,您只能设置读取区的大小。有关读取区的信息,请参阅 GP-Pro EX 参考手册。

)GP-Pro EX 参考手册 "附录 1.4 LS <sup>区</sup> (Direct Access 方式 )"

• 请参阅手册注意事项部分的符号说明表。

◎ " 手册符号和术语 "

• 即使您使用了不存在的地址,可能也不会显示读取错误。在这种情况下,读取的数据保持 为 "0"。注意此时会显示写入错误。

## 6.3 板内式 NEO

[ \_ \_ \_ \_ \_ \_ 该地址可被指定为系统区。

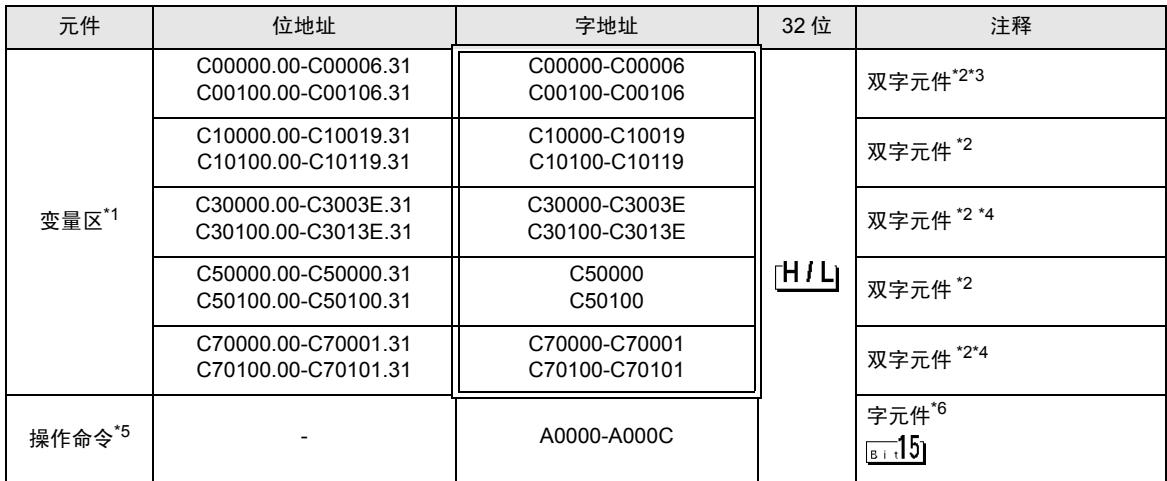

\*1 可用的变量区范围因使用的温控器而不同。请参阅欧姆龙温控器使用手册进行设置。

<span id="page-35-0"></span>\*2 当您写入位地址时,人机界面会首先读取外接控制器中与该位地址对应的字地址。读取字数据后,仅 改变其中的目标位地址值,然后将字数据写入外接控制器。注意,如果在人机界面读取外接控制器数 据并将数据写入外接控制器的同时,您在梯形图程序中更改了字地址值,则可能无法写入正确的数 据。

- \*3 禁止写入。
- <span id="page-35-1"></span>\*4 写入时,请将温控器的设置区切换到设置区 1。
- \*5 执行操作命令 ( 写入 ) 时,请指定元件地址的命令代码。并为写入值设置相关信息。设置相关信息时 须使用十六进制数字,如 0x00、 0x01。将准备用于画面编辑软件的元件代码设置为 A,输入各命令 代码而不是元件地址。
- \*6 禁止读取。

# ■ 命令代码列表

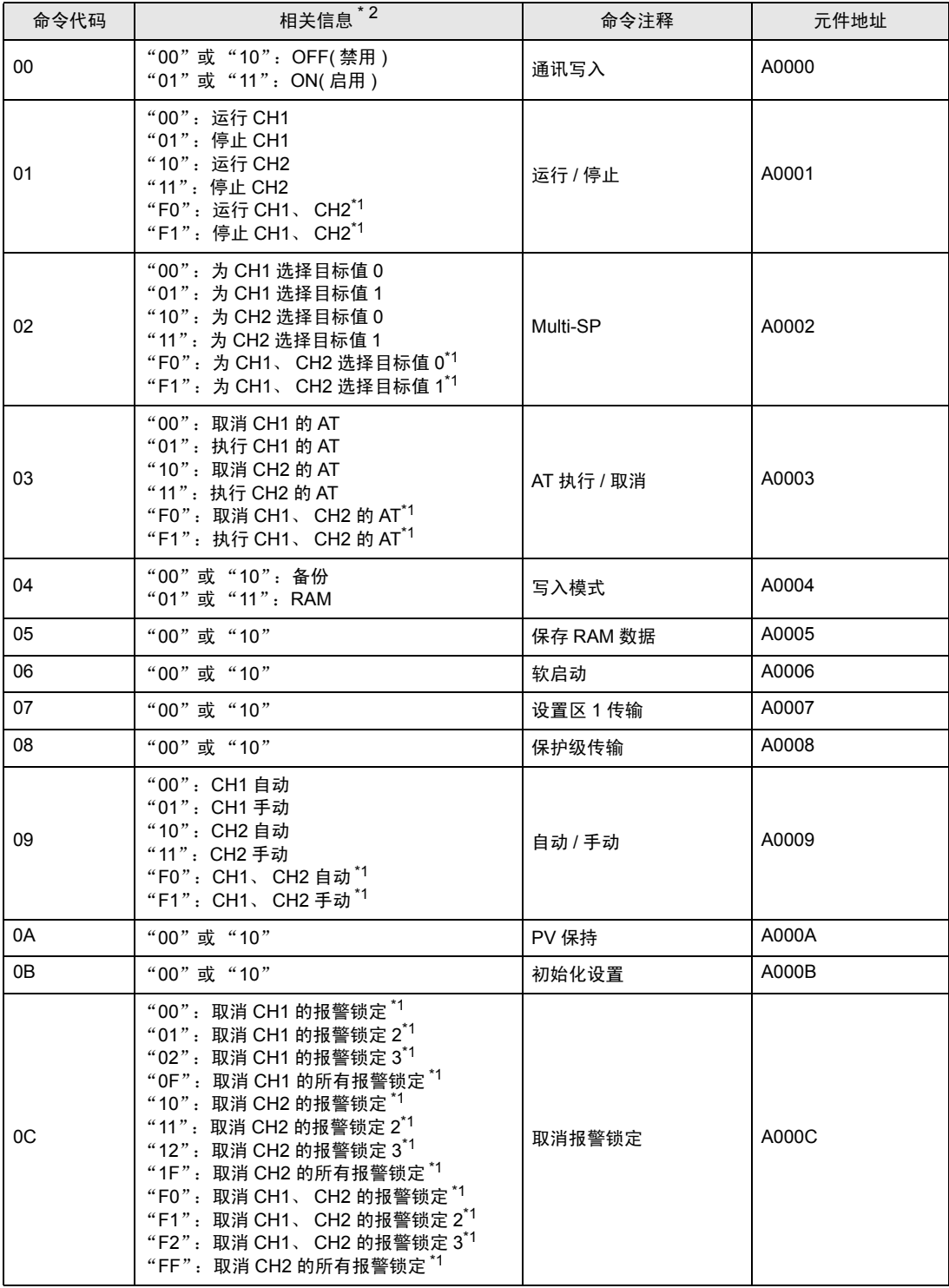

<span id="page-36-0"></span>\*1 已升级的脉冲输出机型和模拟输出机型支持这些命令。

\*2 相关信息用 "'00'或 '10'"或 "'01'或 '11'"表示的命令代码对 CH1 和 CH2 都使用相同的命 令。您可以使用相关信息中的任意一个值。 ( 结果将是相同的。 )

- 䞡㽕 在 GP-Pro EX 的系统区设置中勾选 "使用系统区"可能会引起故障。请勿设置 "使用系统区"。
- 注 释 ▌• 对于可用于温控器的系统区, 您只能设置读取区的大小。有关读取区的信息, 请参阅 GP-Pro EX 参考手册。 )GP-Pro EX 参考手册 "附录 1.4 LS <sup>区</sup> (Direct Access 方式 )" • 请参阅手册注意事项部分的符号说明表。 <sup>第一</sup>"手册符号和术语"
	- 即使您使用了不存在的地址,可能也不会显示读取错误。在这种情况下,读取的数据保持 为 "0"。注意此时会显示写入错误。

# <span id="page-38-0"></span>7 元件代码和地址代码

在数据显示器中选择 "元件类型和地址"时,请使用元件代码和地址代码。

## 7.1 THERMACNEO(E5AN/E5EN/E5CN/E5GN)

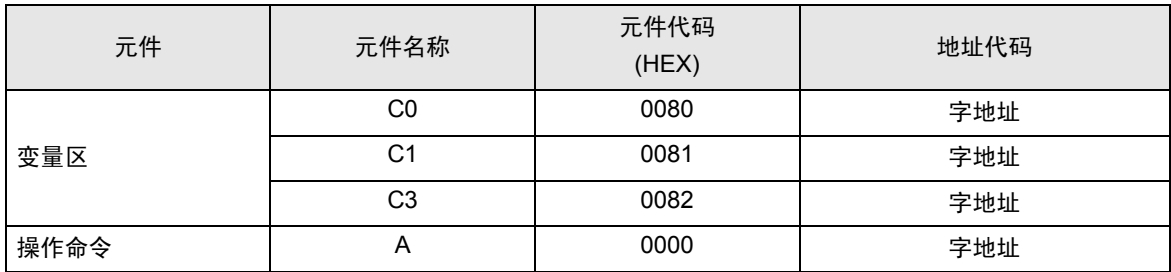

## 7.2 THERMACR(E5AR/E5ER)

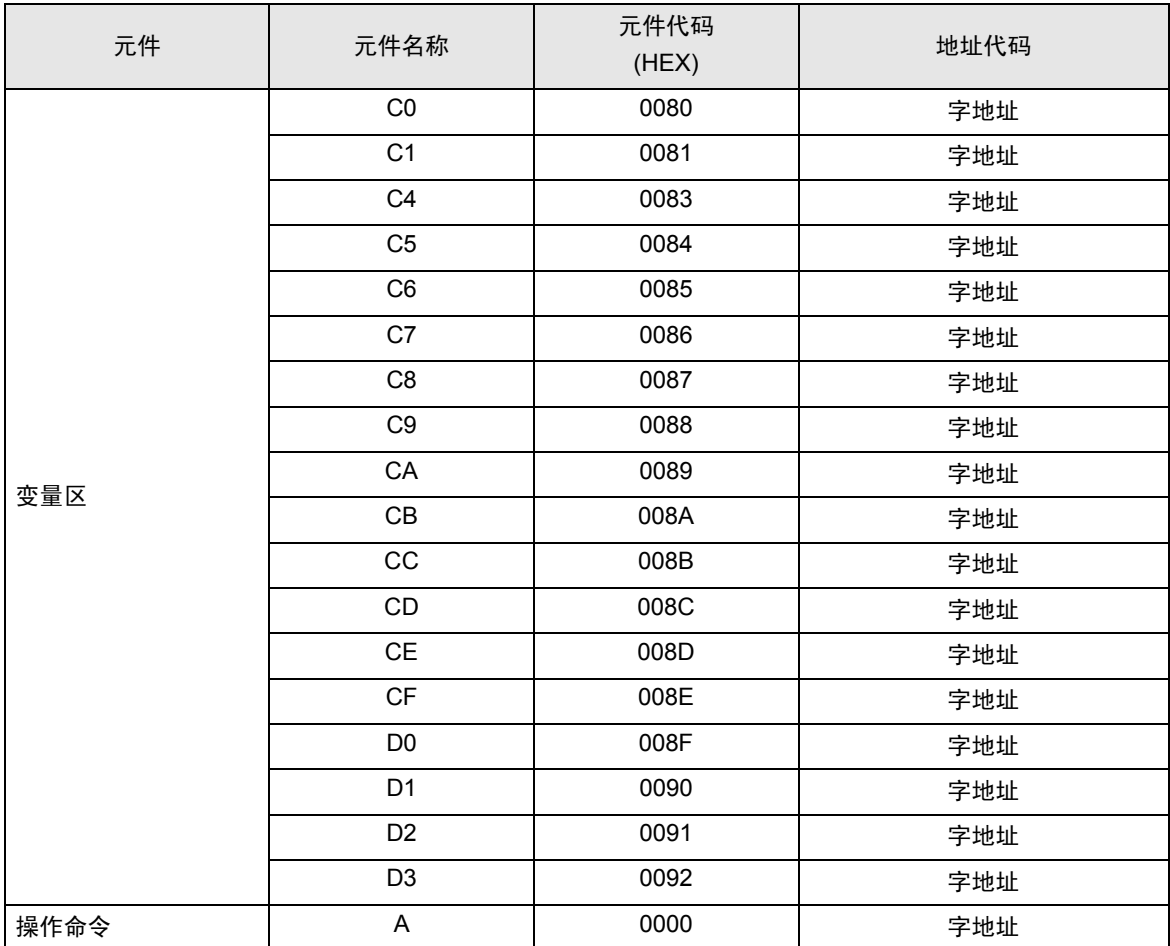

# 7.3 板内式 NEO

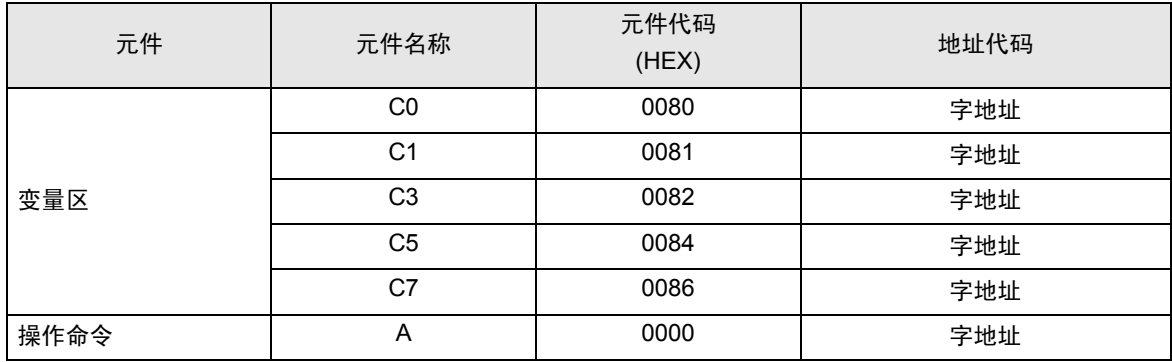

# <span id="page-40-0"></span>8 错误消息

错误消息在人机界面上显示如下: "代码: 控制器名称: 错误消息 (错误发生位置 )"。各描述如下所 示。

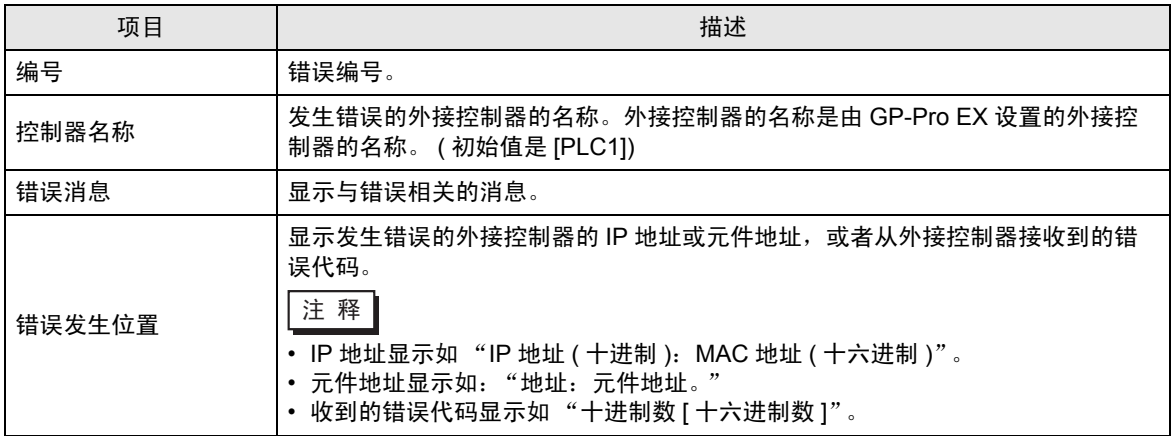

#### 错误消息显示示例

"RHAA035: PLC1: Error has been responded for device write command (Error Code: 2 [02H])"

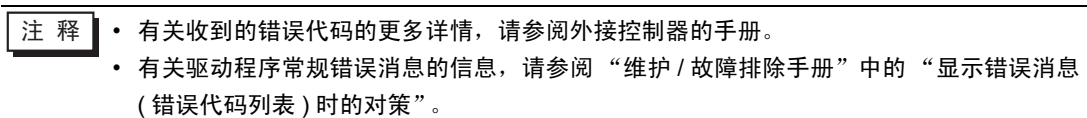